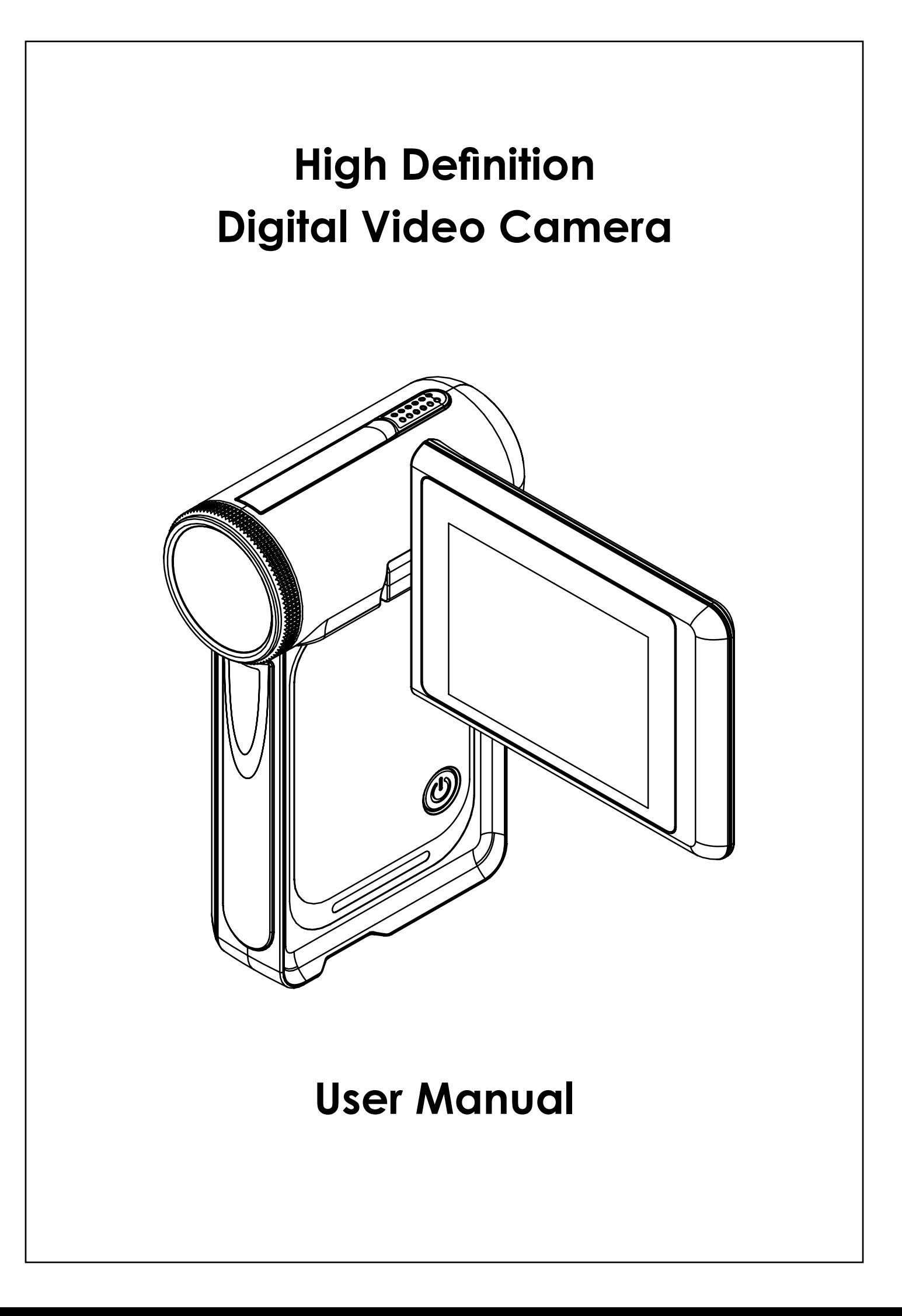

## **Contents**

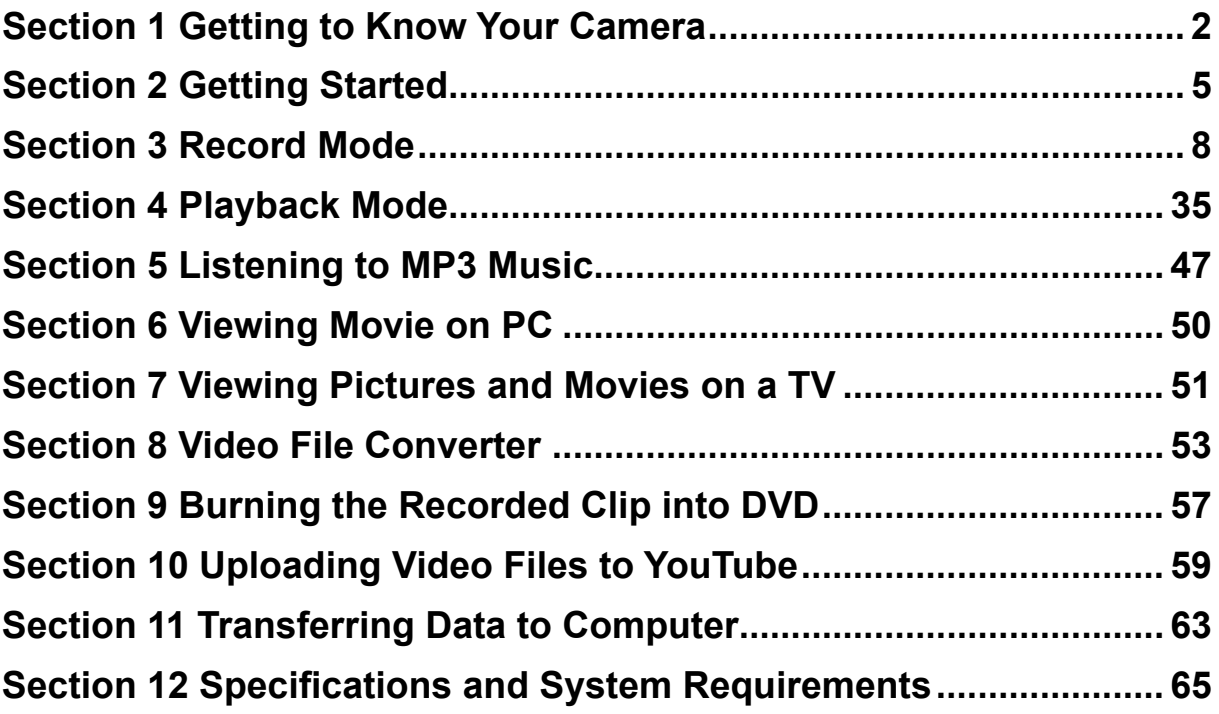

## **Section 1 Getting to Know Your Camera**

### **Overview**

The camera with 5 Mega Pixel sensor can take H.264 movies. By way of using H.264 technology, more videos can be taken within certain amount of memory. High quality images with up to 11 mega-pixels can also be delivered smoothly. With a color LCD monitor, users can compose images and examine them easily.

The Camera also features movie recording at HD resolution of 1280x720. You can also connect DV to a HDTV by HDMI cable, and easily playback recorded high-definition videos on the wide screen of an HDTV.

Exposure and color balance can either be adjusted automatically or allowed to be changed manually. An 8x digital zoom increases user control over the movies and pictures you take. The camera is also ideally suited for using as a PC camera hooked up to your computer via high speed USB 2.0 port.

Biult-in memory allows you to take pictures and movies without memory card. The memory card slot allows users to increase the storage capacity.

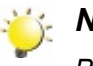

#### *Note*

*Partial memory of the built-in memory is used for Firmware code.*

### **Standard Accessories**

Unpack the package and make sure all standard accessories listed are included:

- Camera
- USB Cable
- AV Cable
- HDMI Cable
- Adaptor
- Lithium-ion Rechargeable Battery
- Quick Guide
- CD-ROM (Driver, ArcSoft Software and User Manual)
- Earphone
- Strap
- Pouch

### **Front View**

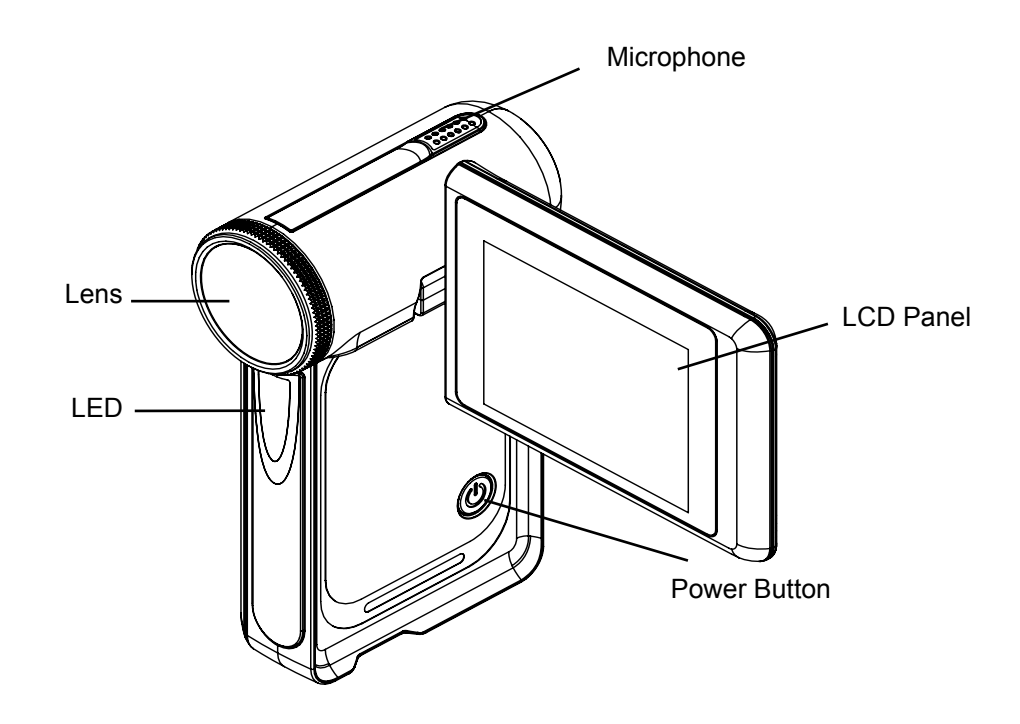

### **Rear View**

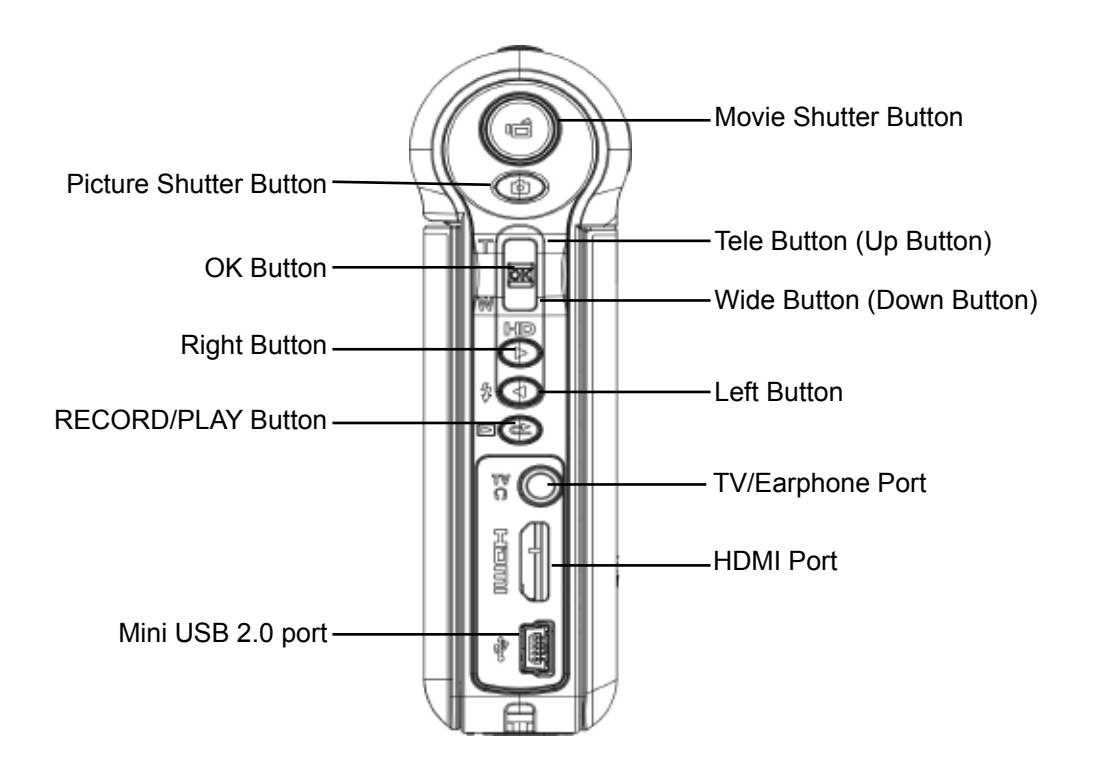

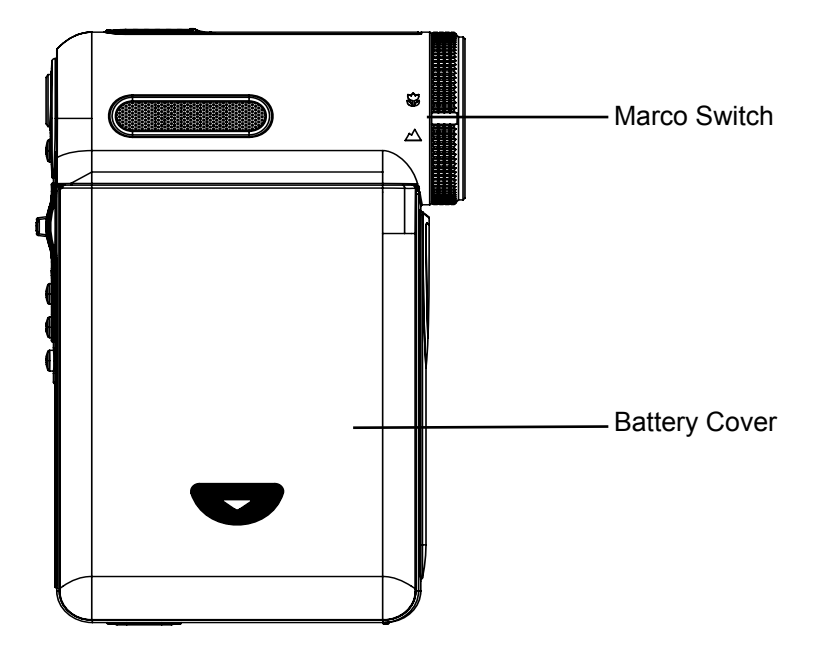

## **Section 2 Getting Started**

### **Loading the Battery**

Before using the camera, users must load NP 60 Battery.

- 1. Follow the arrow direction and slide to eject the battery cover.
- 2. Insert the battery according to the correct polarity marks  $(+ or -).$
- 3. Close the battery cover firmly.

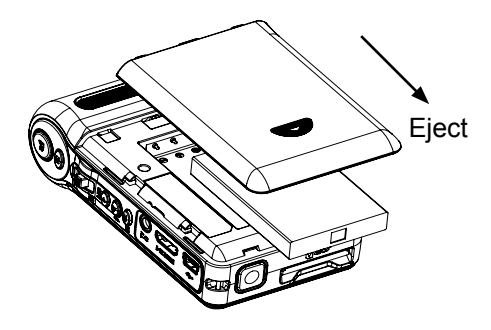

### **Inserting and Removing an SD Card (Optional)**

The camera comes with internal memory which allows you to store pictures, movies, voice recordings and music. You can expand the memory capacity by using an optional SD memory card. To insert a memory card, refer to the figure as below:

- 1. Insert the memory card into the right position.
- 2. To remove an installed SD card, press the card inwards to release it.
- 3. When the card pops out, gently remove it from its slot.

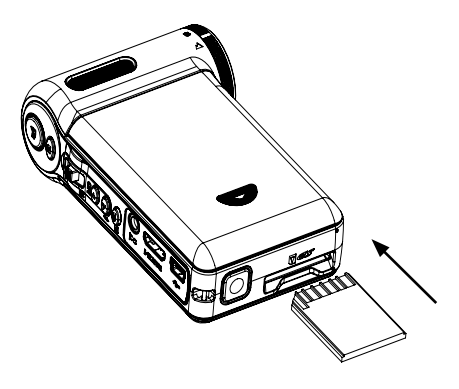

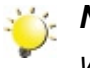

#### *Note*

*When a memory card is fitted, movies and pictures are saved on card rather than on the built-in memory.*

#### **Protecting Data on an SD Card**

SD card is read-only by locking the SD card. No pictures, movies and voice can be recorded when the SD card is locked. Make sure the lock is on writeable position before recording any media.

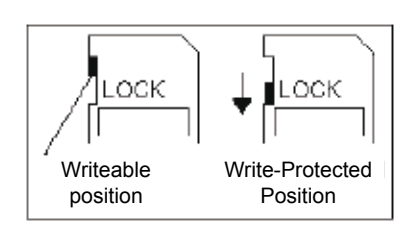

### **Turning the Camera On and Getting Started**

To turn on the camera:

- 1. Flip out the LCD panel; the camera will turn on automatically.
- 2. Or press Power Button for one second to turn on it.

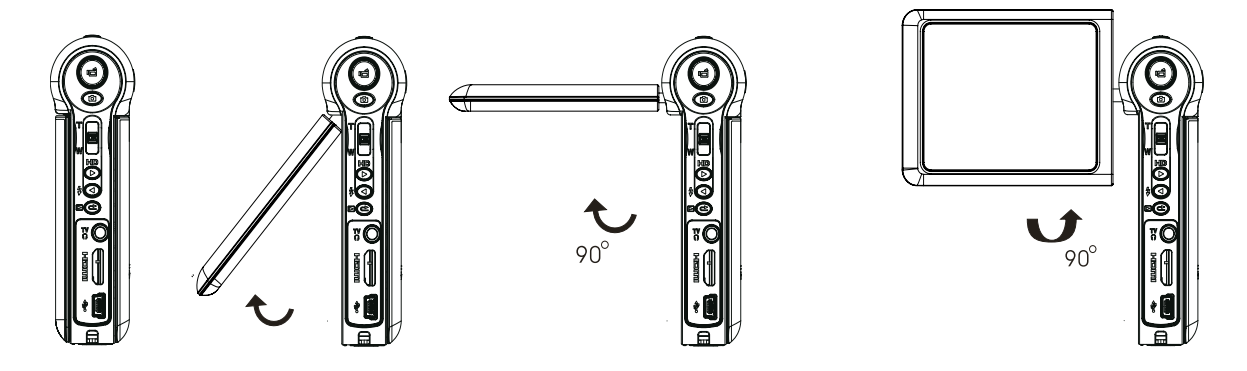

- To take a movie, press the Movie Shutter Button ( $\bigodot$ ).
- To take a picture, press the Picture Shutter Button ( $\circled{\bullet}$ ).
- To record the voice, press OK Button (  $\mathbb{R}^{\mathbb{N}}$  ) to enter Record Menu. Use Direction Buttons to choose Voice Pen Option. Press Movie Shutter Button ( $\bigodot$ ) to start voice recording.
- To take movie at HD resolution, press Right Button to switch to HD mode, then press the Movie Shutter Button  $\left( \bigodot$  ).
- To view stored movies, pictures, listen to stored MP3 and voice recordings, press RECORD/PLAY Button ( $\circledR$ ) once to switch to Playback Mode. Press a second time to return to Record Mode.

#### **Turning the Camera Off**

To turn off the camera, you can either press the Power Button for one second, or you can place the LCD panel back to its original position.

### **Selecting Interface Language**

The Setting submenu contains options for configuring your camera set up.

To change advanced setting:

- 1. In Movie/Picture Record Mode, press OK Button to switch to record menu screen.
- 2. Use Right/Left Buttons to move to Setting option, then Setting Submenu will pop out on the screen.
- 3. Use Up/Down Buttons to select Langauge option and press OK button to switch to Language Option.
- 4. Select language for your country and press OK button to validate the setting.

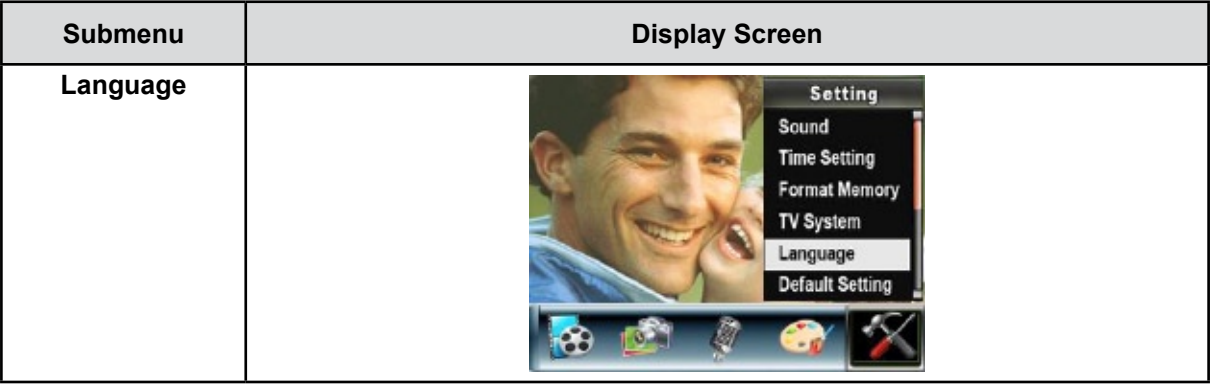

# **Section 3 Record Mode**

### **Button Function**

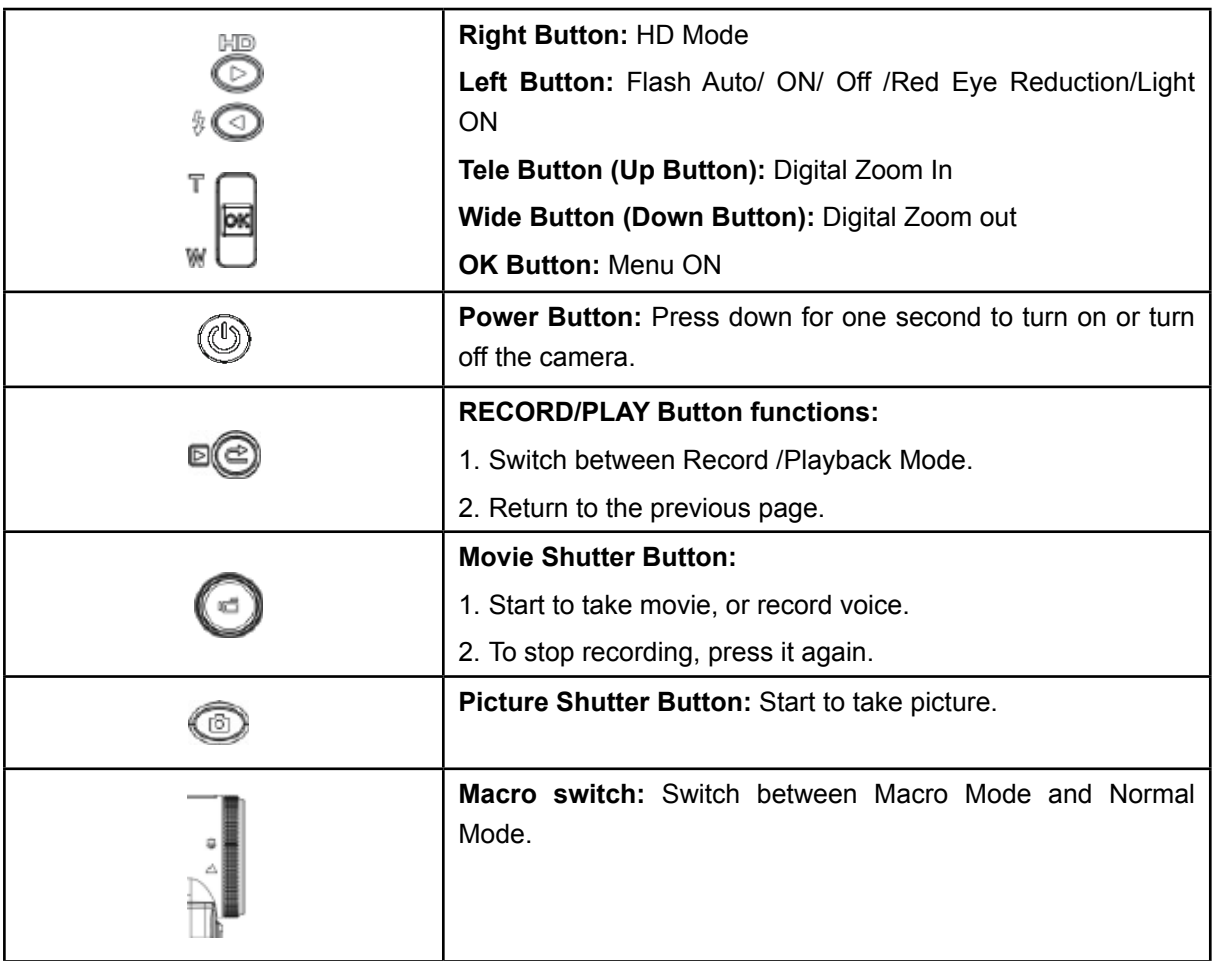

## **LCD Monitor Information**

The indicator shows below may display on LCD when movies and pictures are recorded:

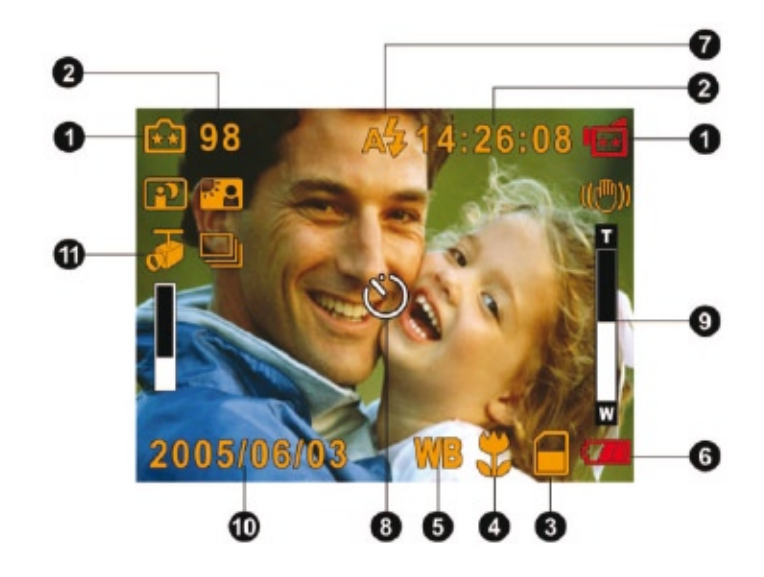

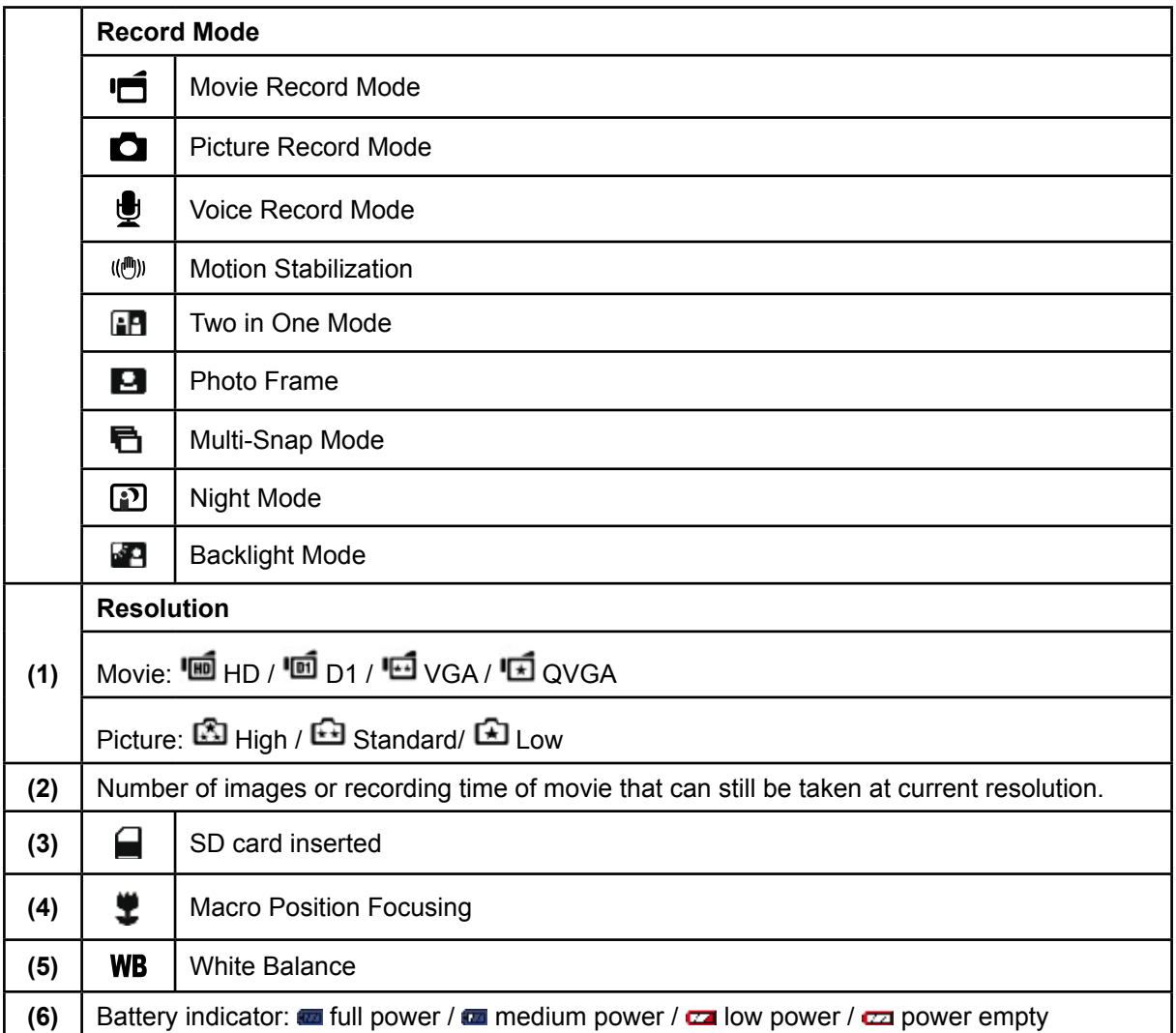

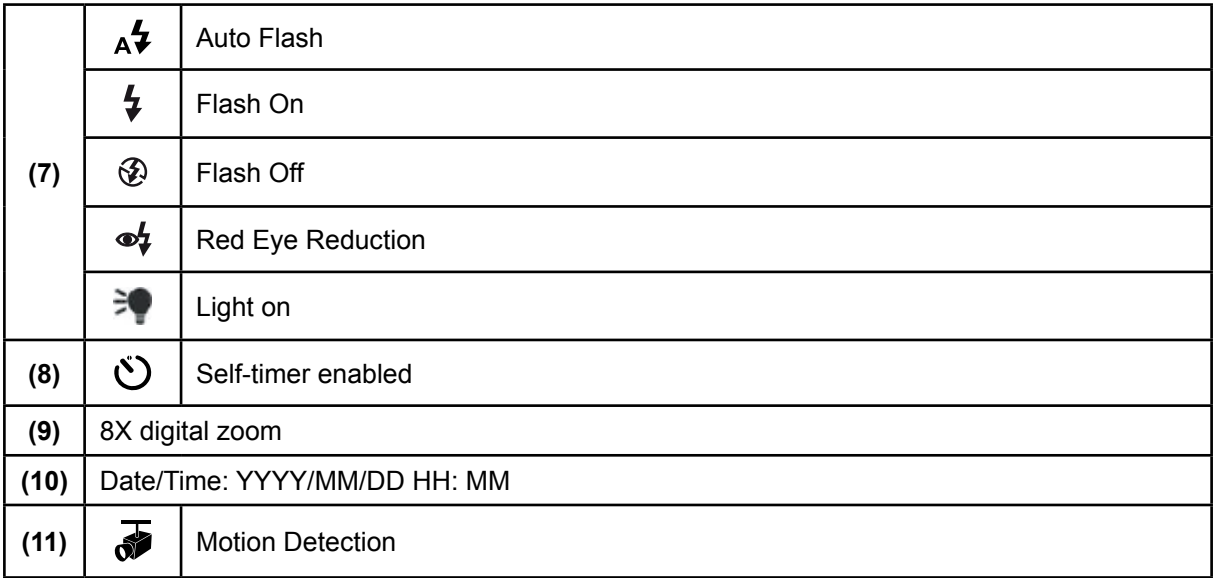

### **H.264 Movie Recording**

Press Movie Shutter button ( $\odot$ ) to start recording. When a movie is recording, a time indicator will display on LCD monitor. To stop recording, press Movie Shutter Button ( $\bigodot$ ) again. Press RECORD/ PLAY Button to view the recorded movie.

Four resolution settings are available:

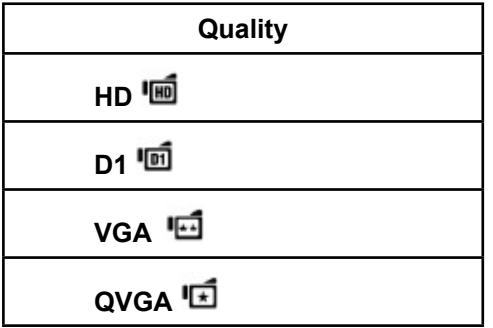

### **Picture Recording**

Press the Picture Shutter Button ( $\circled{2}$ ) to take a picture. Press RECORD/PLAY Button to view the picture.

Three resolution settings are available:

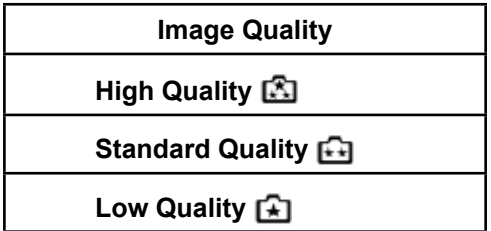

### **Voice Recording**

1. Press OK Button to Enter Record Menu while in Record Mode.

Use Right/Left Buttons (  $\overline{\bullet}$  ) to choose Voice Pen Option.

- 2. Press Up/Down Buttons (  $\overline{\bullet}$  ) to choose "Enter" Option and press OK button to enter Voice Record Mode.
- 3. Press Movie Shutter Button ( $\bigodot$ ) to record voice.
- 4. Press Movie Shutter Button ( $\bigodot$ ) again to stop.
- 5. Press RECORD/PLAY Button ( $\Box$ ) to view the recorded voice.

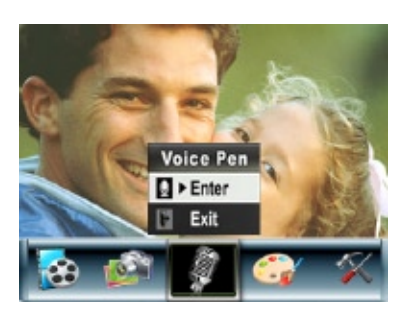

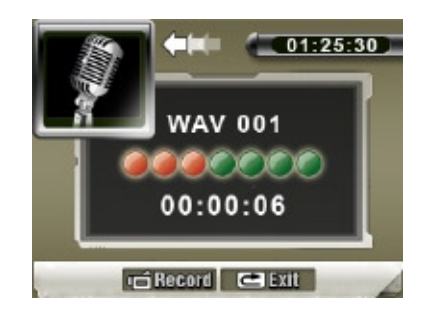

#### **Taking Close up Pictures**

The Macro Mode ( $\ddot{\ddot{}}$ ) should be used for object located at about 20 cm.

To take close-up pictures:

- 1. Slide the macro switch to Macro ( $\ddot{\ddot{\bm{x}}}$ ) positions. In Macro Mode, the macro icon ( $\ddot{\ddot{\bm{x}}}$ ) will appear on the LCD monitor.
- 2. Press Picture Shutter Button ( $\circled{2}$ ) to take the picture.

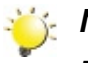

#### *Note*

*Remember to turn the macro switch back to Normal ( ) when you are not taking close-up pictures.*

### **Using Digital Zoom**

The digital zoom magnifies images, when recording movies or taking pictures.

- 1. To zoom in/out, press the Tele/Wide Button.
- 2. The digital zoom can be set from 1x to 8x.

## **Options for Record Menu**

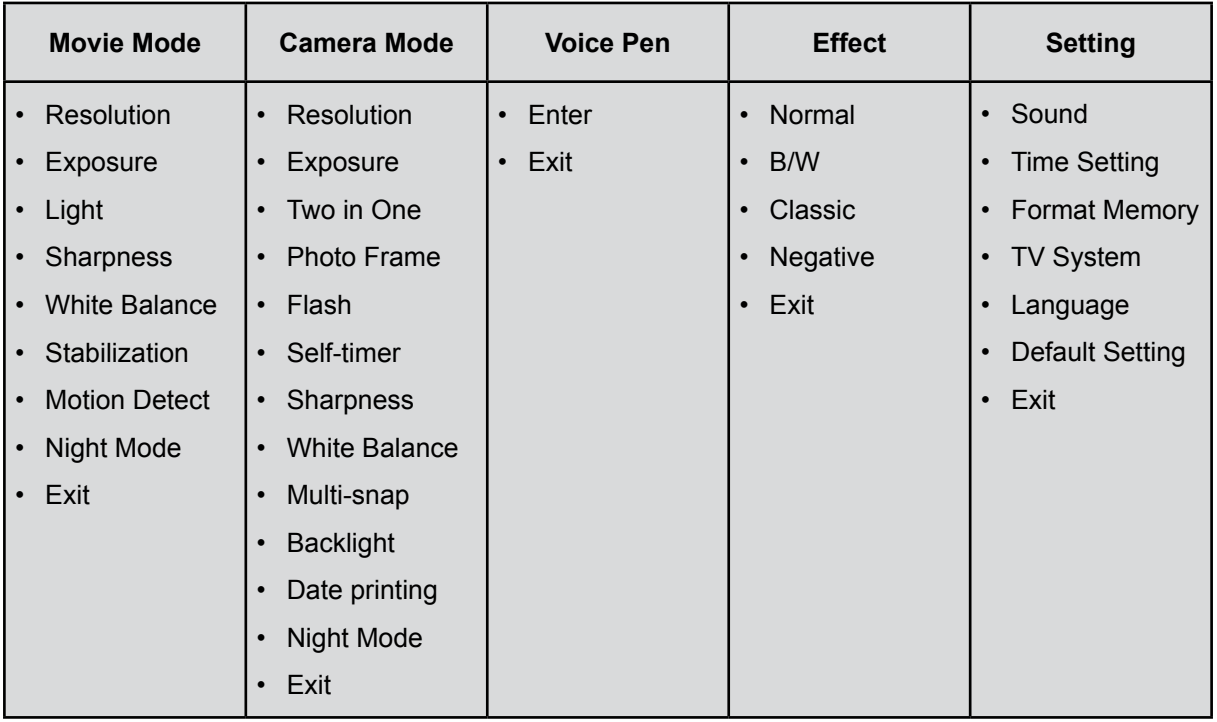

## **Operations for Record Mode**

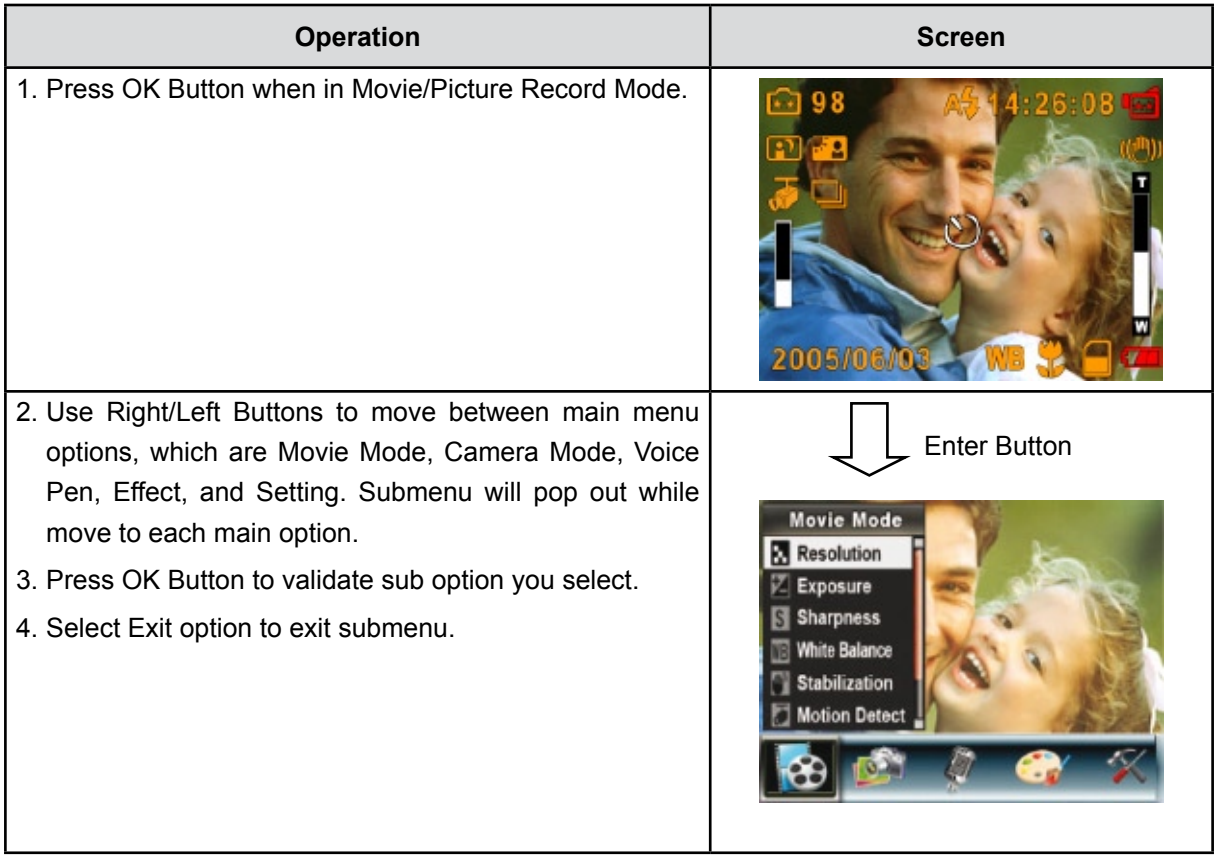

### **Default Setting and Validation**

The following table indicates the camera's default setting as well as its validation.

- 1. **Always:** The setting always keeps valid.
- 2. **One Time:** The setting is only valid either once or till camera power off.

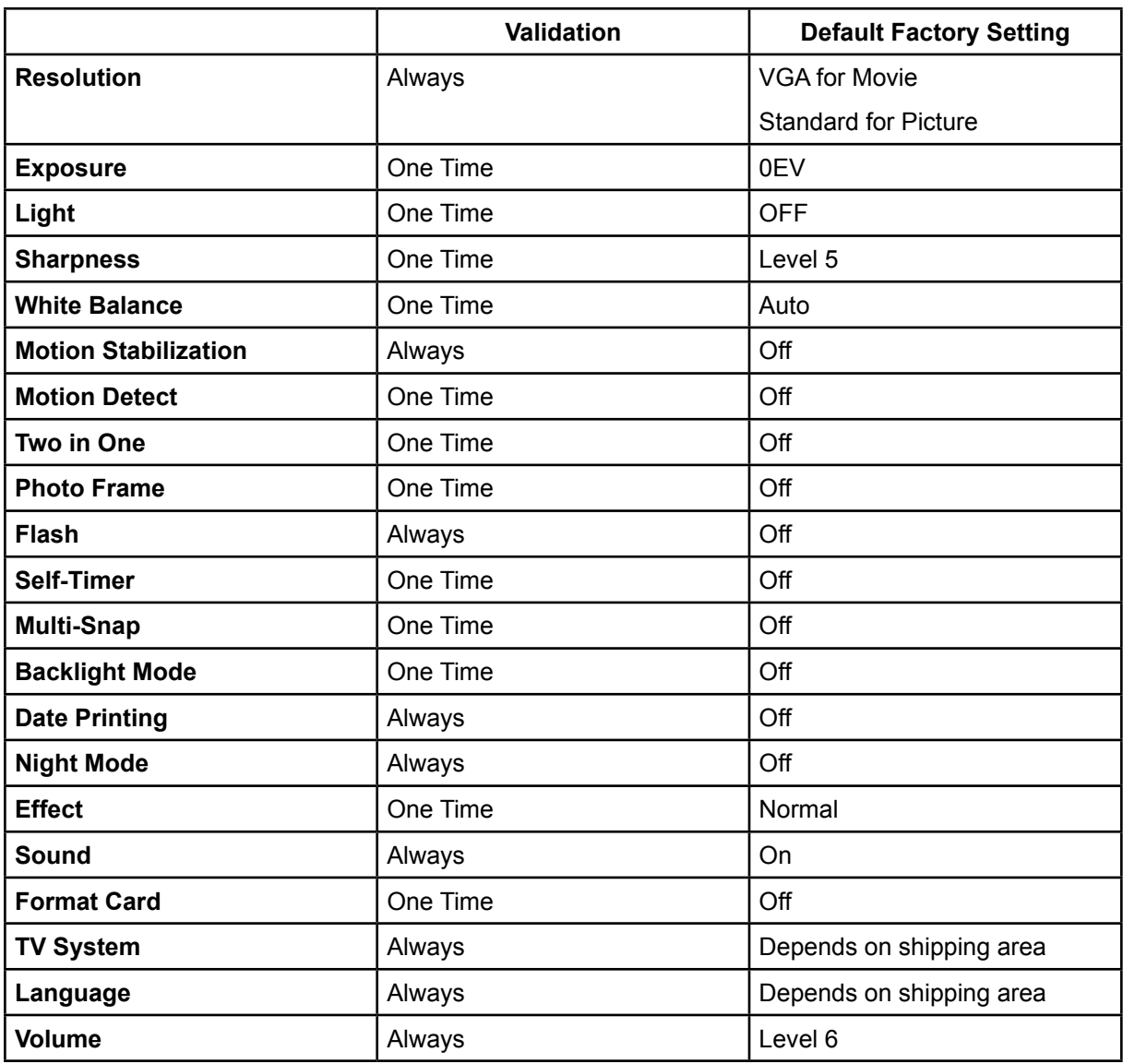

#### **Movie Mode submenu Setting**

Record main menu includes camera setting and other advanced setting. You can use Right/Left Buttons to move between options and press OK Button to validate the setting.

#### **Movie Resolution**

To change Movie Resolution:

- 1. In Movie/Picture Record Mode, press OK Button to switch to record menu screen.
- 2. Use Right/Left Buttons to select Movie Mode. Submenu of Movie Mode will pop out on the screen.
- 3. Use Up/Down Buttons (Tele-Wide Buttons) (  $\blacksquare$  ) to select Resolution then press OK Button to switch to Resolution submenu.
- 4. Use Up/Down Buttons to move between four settings.
- 5. Press OK Button to validate the setting and exit.

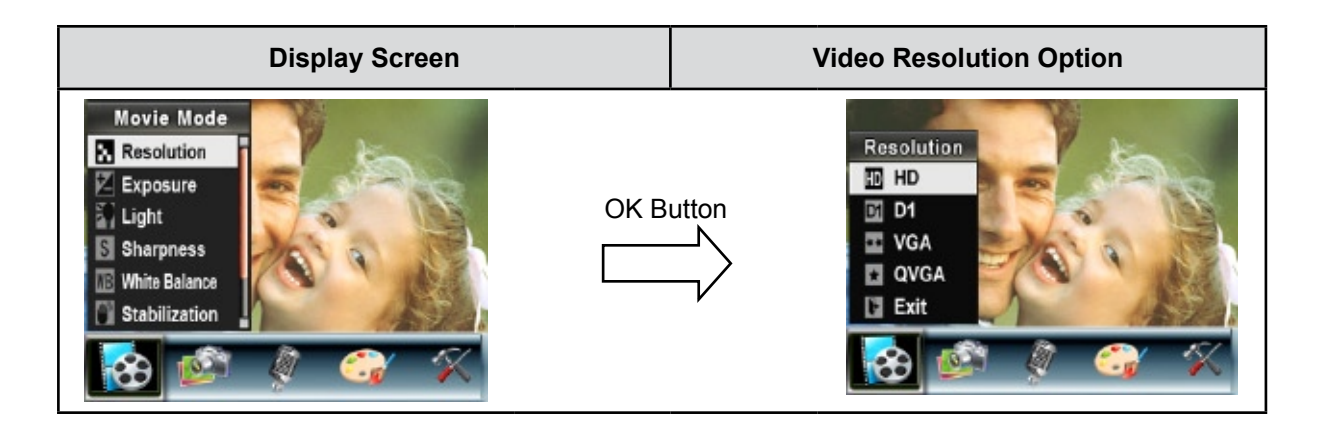

#### **Exposure**

The camera adjusts image exposure automatically. In certain circumstances you may wish to adjust the exposure compensation setting.

To change Exposure setting:

- 1. In Movie/Picture Record Mode, press OK Button to switch to record menu screen.
- 2. Use Right/Left Buttons to select Movie Mode. Submenu of Movie Mode will pop out on the screen.
- 3. Use Up/Down Buttons to move to Exposure Option. Press OK Button and then Exposure Submenu will pop out on the screen.
- 4. Use Up/Down Buttons to choose preferred EV value. The change can be previewed immediately.
- 5. Press OK Button to validate the setting and exit.

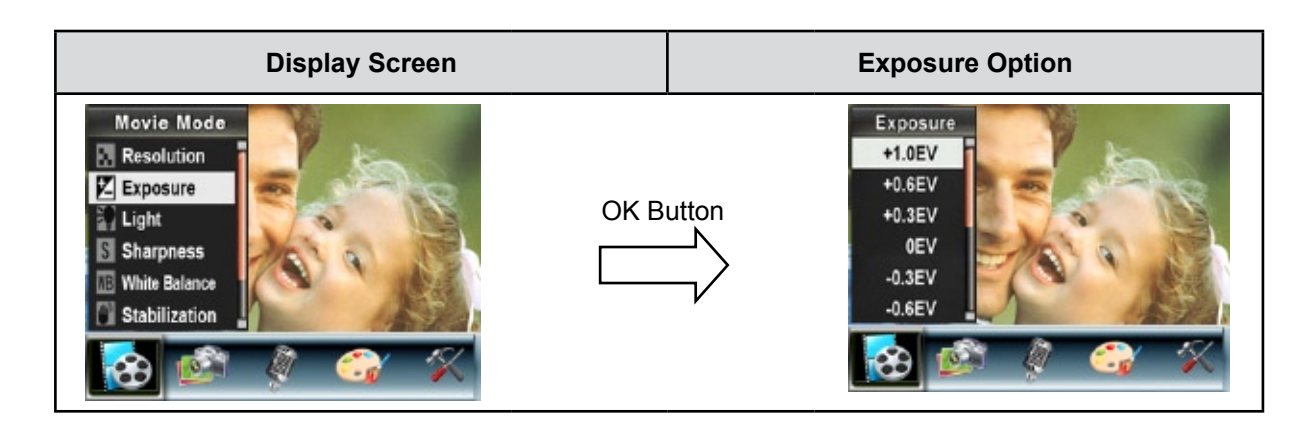

#### **Light**

The camera provides the light-on function which can add more light when shooting in low light conditions.

- **Light On:** LED keeps on to add light during the low light environment.
- **Light Off:** Disable Light-On function.

To change Light setting:

- 1. In Movie/Picture Record Mode, press OK Button to switch to record menu screen.
- 2. Use Right/Left Buttons to select Movie Mode. Submenu of Movie Mode will pop out on the screen.
- 3. Use Up/Down Buttons to move to Light Option. Press OK Button and then Light Submenu will pop out on the screen.
- 4. Use Up/Down Buttons to choose ON or OFF.
- 5. Press OK Button to validate the setting and exit.

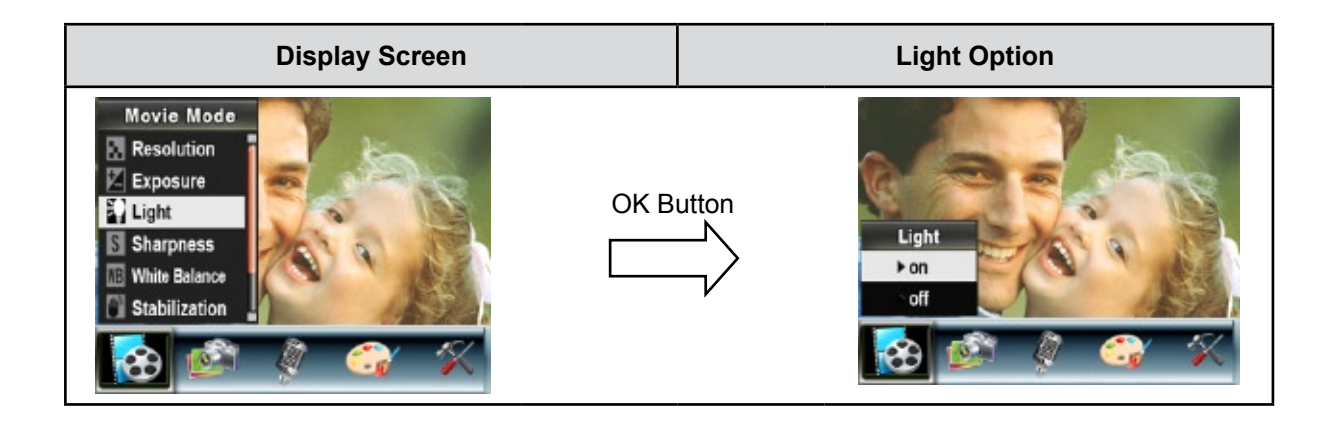

#### **Sharpness**

You can soften and sharpen images to achieve different effects.

To change Sharpness setting:

- 1. In Movie/Picture Record Mode, press OK Button to switch to record menu screen.
- 2. Use Right/Left Buttons to select Movie Mode. Submenu of Movie Mode will pop out on the screen.
- 3. Use Up/Down Buttons (Tele-Wide Buttons) (  $\overline{\bullet}$  ) to select Sharpness then press OK Button to switch to Sharpness submenu.
- 4. Use Up/Down Buttons to move between nine levels. The change can be previewed immediately.
- 5. Press OK Button to validate the setting and exit.

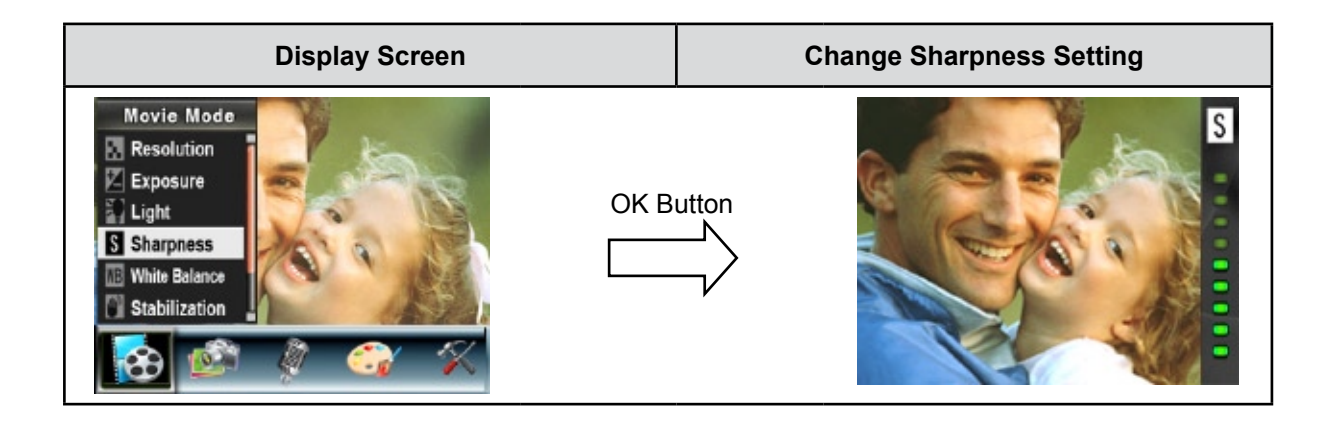

#### **White Balance**

The camera adjusts the color balance of images automatically. Three manual white balance settings are available:

- **Auto (Default):** The camera automatically adjusts white balance.
- **Daylight:** Under outdoors
- **Fluorescent:** Under fluorescent light condition.
- **Tungsten:** Under tungsten light condition.

To change White Balance Setting:

- 1. In Movie/Picture Record Mode, press OK Button to switch to record menu screen.
- 2. Use Right/Left Buttons to select Movie Mode. Submenu of Movie Mode will pop out on the screen.
- 3. Use Right/Left Buttons to select White Balance, then press OK Button to switch to White Balance submenu.
- 4. Use Up/Down Buttons to move between four settings. The change can be previewed immediately.
- 5. Press OK Button to validate the setting and exit.

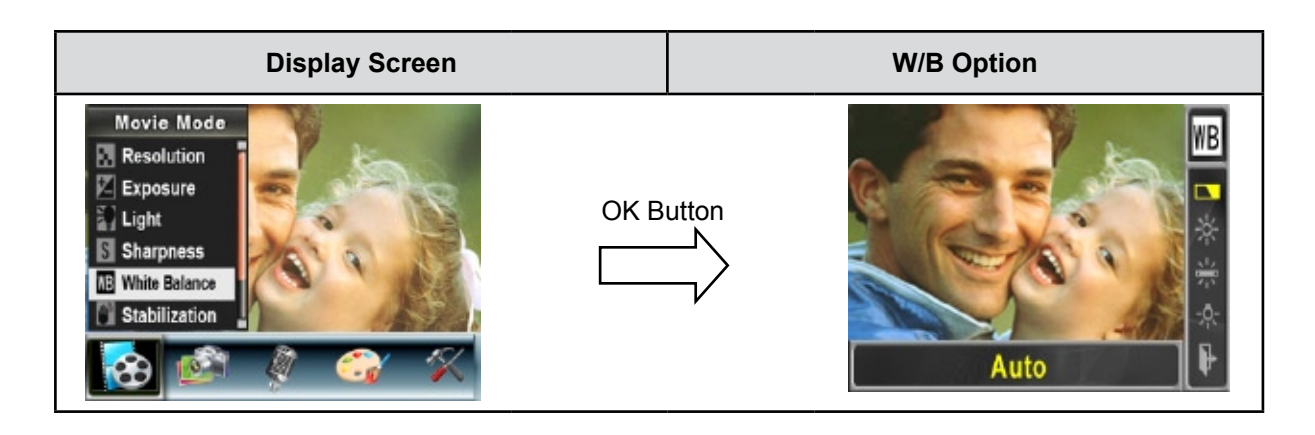

#### **Motion Stabilization**

To enable Motion Stabilization:

- 1. In Movie/Picture Record Mode, press OK Button to switch to record menu screen.
- 2. Use Right/Left Buttons to select Movie Mode. Submenu of Movie Mode will pop out on the screen.
- 3. Use Up/Down Buttons (Tele-Wide Buttons) (  $\overline{\bullet}$  ) to select Motion Stabilization then press OK Button to switch to Motion Stabilization submenu.
- 4. Use Up/Down Buttons to choose ON or OFF.
- 5. Press OK Button to validate the setting and exit.

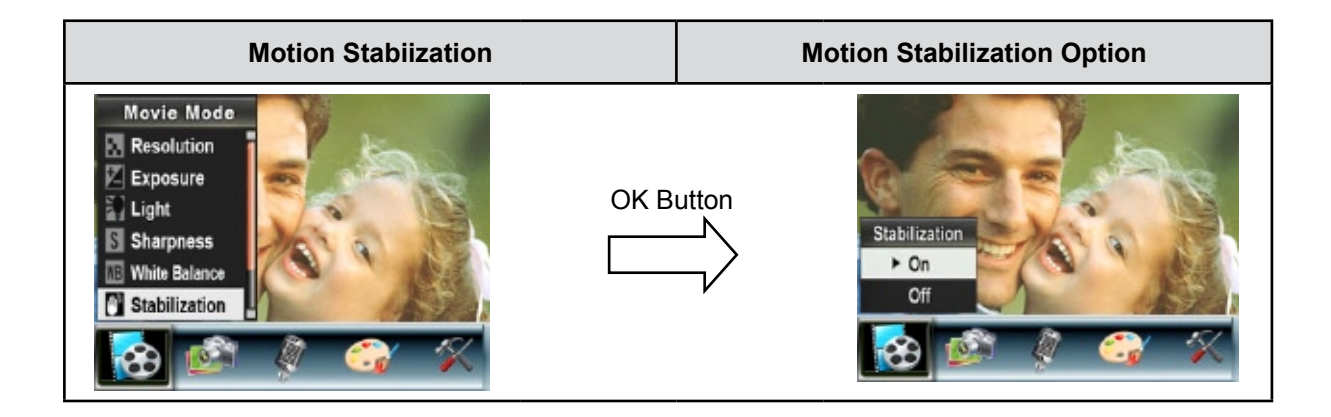

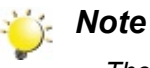

- *• The captured screen will be smaller when motion stabilization is enabled.*
- *• Digital Zoom is disabled when motion stabilization is activated.*

#### **Motion Detection**

To enable Motion Detection:

- 1. In Movie/Picture Record Mode, press OK Button to switch to record menu screen.
- 2. Use Right/Left Buttons to select Movie Mode. Submenu of Movie Mode will pop out on the screen.
- 3. Use Up/Down Buttons (Tele-Wide Buttons) (  $\overline{\phantom{a}}$  ) to select Motion Detect then press OK Button to switch to Motion Detect submenu.
- 4. Use Up/Down Buttons to choose ON or OFF.
- 5. Press OK Button to validate the setting and exit.
- 6. Camera will start to record video once if there is a movement for 3 consecutive seconds. Stop recording if there is no movement for 3 seconds.

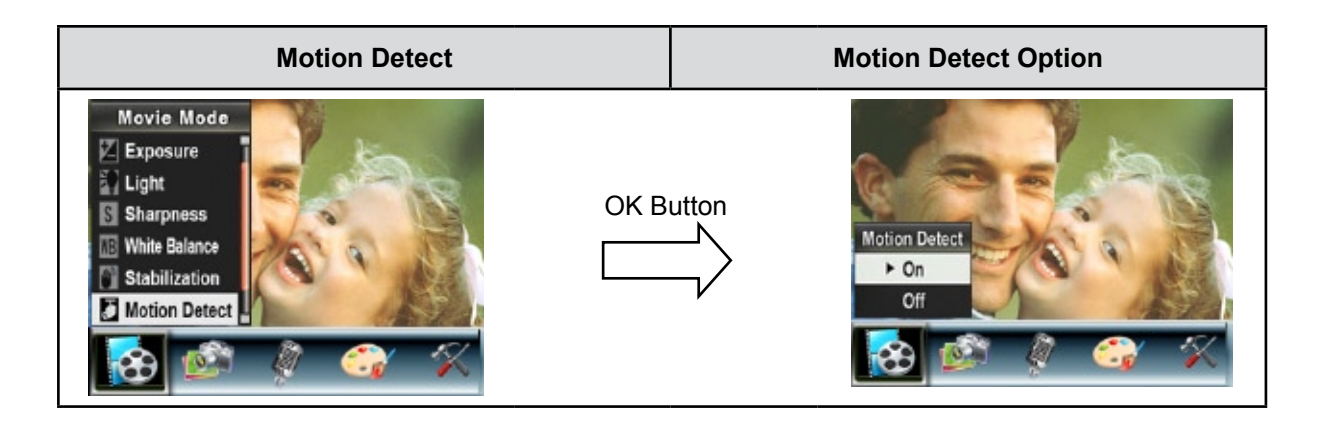

#### **Night Mode**

Use Night Mode for night scenes or low light conditions. A longer exposure captures more detail of background subjects.

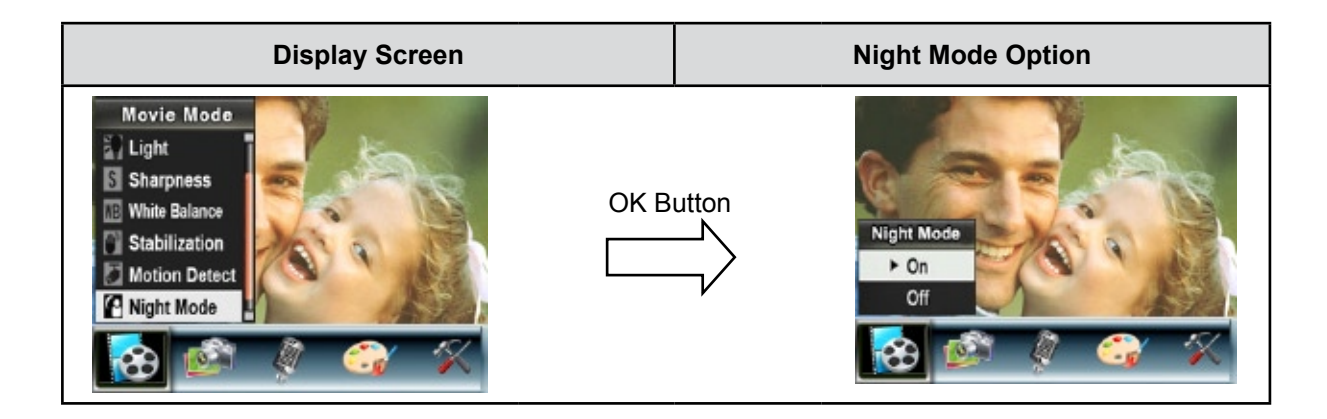

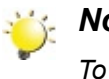

#### *Note*

*To avoid blurry pictures, place the camera on a flat, steady surface, or use a tripod.*

### **Camera Mode Setting**

#### **Picture Resolution**

To change Picture Resolution:

- 1. In Movie/Picture Record Mode, press OK Button to switch to record menu screen.
- 2. Use Right/Left Buttons to select Camera Mode. Submenu of Camera Mode will pop out on the screen.
- 3. Use Up/Down Buttons (Tele-Wide Buttons) (  $\overline{\bullet}$  ) to select Resolution then press OK Button to switch to Resolution submenu.
- 4. Use Up/Down Buttons to move between three settings.
- 5. Press OK Button to validate the setting and exit.

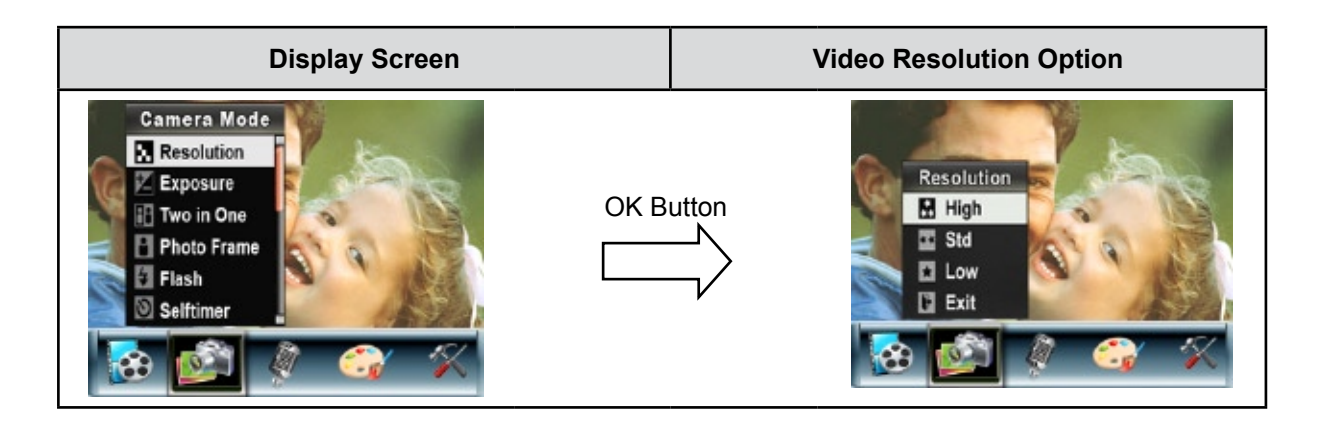

#### **Exposure**

The camera adjusts image exposure automatically. In certain circumstances you may wish to adjust the exposure compensation setting.

To change Exposure setting:

- 1. In Movie/Picture Record Mode, press OK Button to switch to record menu screen.
- 2. Use Right/Left Buttons to select Camera Mode. Submenu of Camera Mode will pop out on the screen.
- 3. Use Up/Down Buttons (Tele-Wide Buttons) (  $\overline{\bullet}$  ) to move to Exposure Option. Press the OK Button and then Exposure Submenu will pop out on the screen.
- 4. Use Up/Down Buttons to choose preferred EV value. The change can be previewed immediately.
- 5. Press OK Button to validate the setting and exit.

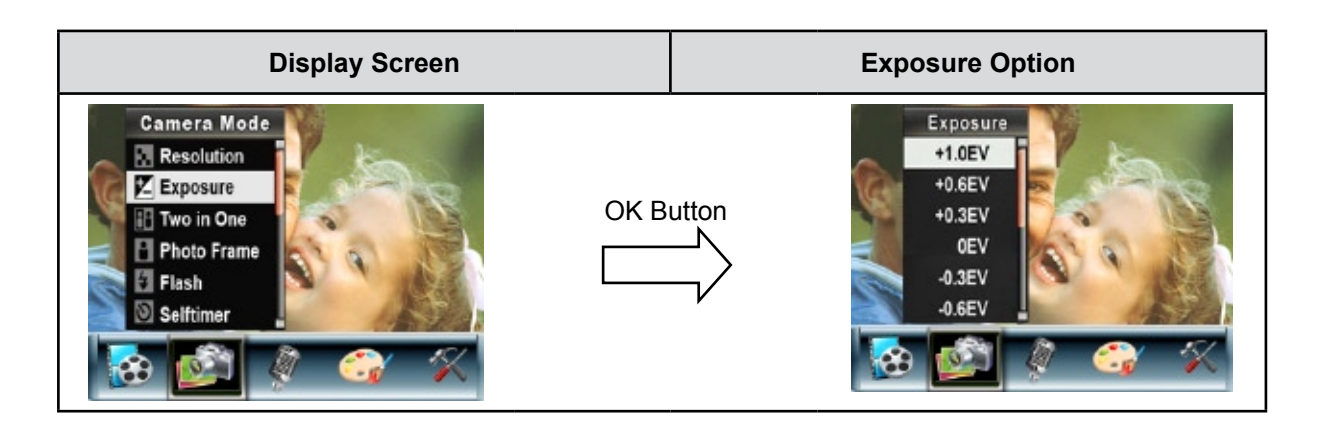

#### **Two in One (Picture Record Mode Only)**

With camera set to Two in One mode, you can combine two snapshots into one picture.

To enable Two in One:

- 1. In Movie/Picture Record Mode, press OK Button to switch to record menu screen.
- 2. Use Right/Left Buttons to select Camera Mode. Submenu of Camera Mode will pop out on the screen.
- 3. Use Up/Down Buttons (Tele-Wide Buttons) (  $\overline{\bullet}$  ) to select Two in One then press OK Button to switch to Two in One submenu.
- 4. Use Up/Down Buttons to choose ON or OFF.
- 5. Press OK Button to validate the setting and exit.

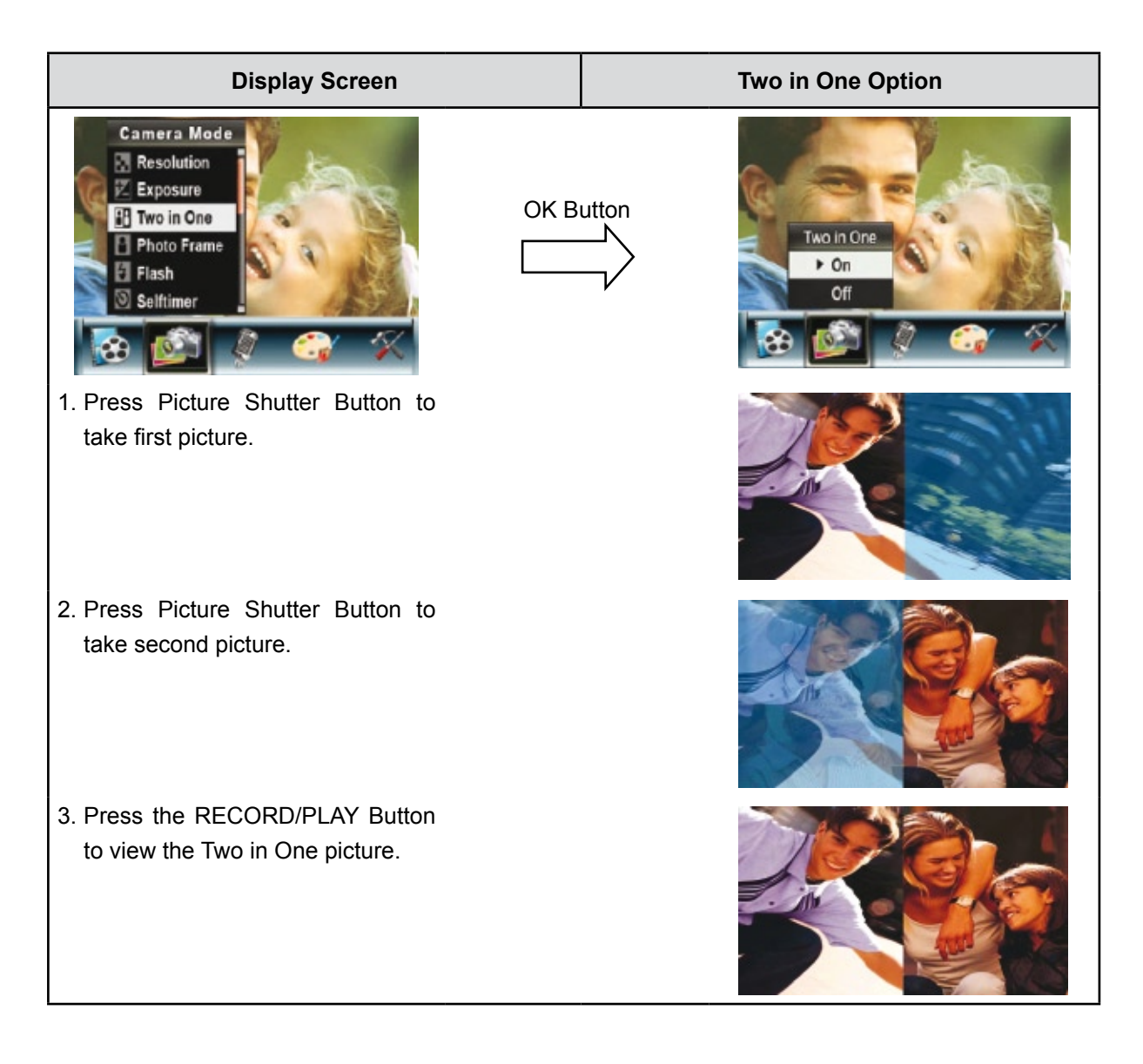

#### **Photo Frame (Picture Record Mode Only)**

Your camera features popular electronic photo frame. You can take your picture with preferred electronic photo frame.

To enable Photo Frame:

- 1. When in Camera Mode, use Up/Down Buttons (Tele-Wide Buttons) (  $\blacksquare$  ) to select Photo Frame option, then press OK Button to switch to Photo Frame submenu.
- 2. Use Up/Down Buttons to locate preferred photo frame. Then select Set option and press OK Button to validate the setting and exit.

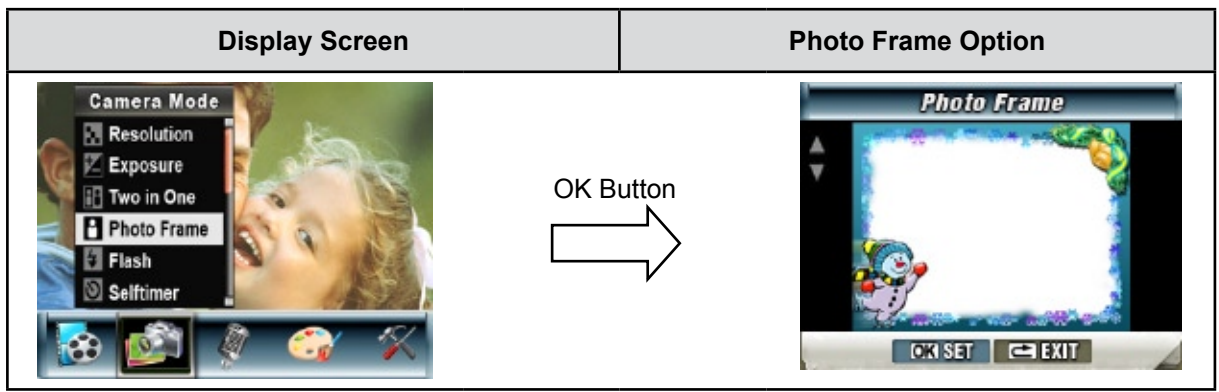

#### **Flash (Picture Record Mode Only)**

This camera has four flash settings. To change flash setting by either hot key (Left Button) or Option Setting.

- **Auto-flash (**  $\overrightarrow{4}$  **):** the flash fires automatically according to light conditions. Use this mode for general photography.
- **Flash On (** $\overline{\phantom{a}}$ **):** the flash will fire in every shot.
- **Flash Off (** $\bigcirc$ ): the flash will not fire under any circumstances. Use this mode when taking images in a place where flash photography is prohibited, or when the subject is distant (beyond the range of the flash).
- **Red-Eye Reduction (**  $\overline{\Phi}$ **)**: The flash fires twice right before the picture is taken.

To change Flash setting:

- 1. When in Camera Mode, use Up/Down Buttons (Tele-Wide Buttons) (  $\Box$  ) to select Flash Option, then press OK Button to switch to Flash submenu.
- 2. Use Up/Down Buttons (Tele-Wide Buttons) (  $\overline{\bullet}$  ) to move between 4 settings.
- 3. Press OK Button to validate the setting and exit.

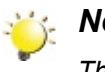

#### *Note*

*The flash will be disabled automatically when battery power is low ( ).*

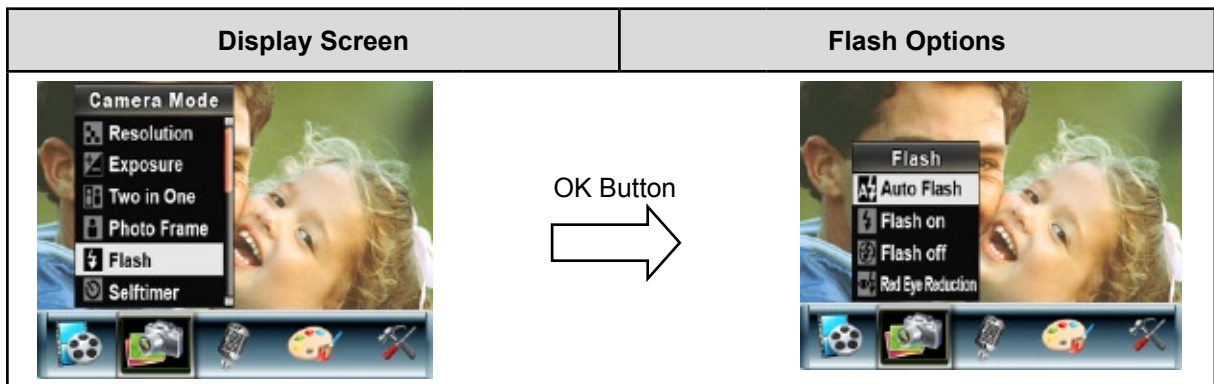

#### **Self-timer (Picture Record Mode Only)**

The self-timer allows you to take pictures with a ten-second time delay. The self-timer LED on the front of the camera beneath the flash light will also blink. The speed of blinking will increase just before the picture is taken.

To enable Self-timer:

- 1. When in Camera Mode, use Up/Down Buttons (Tele-Wide Buttons) ( **and in** to select Self-timer, then press OK Button to switch to Self-timer submenu.
- 2. Use Up/Down Buttons to choose On or Off.
- 3. Press OK Button to validate the setting and exit.

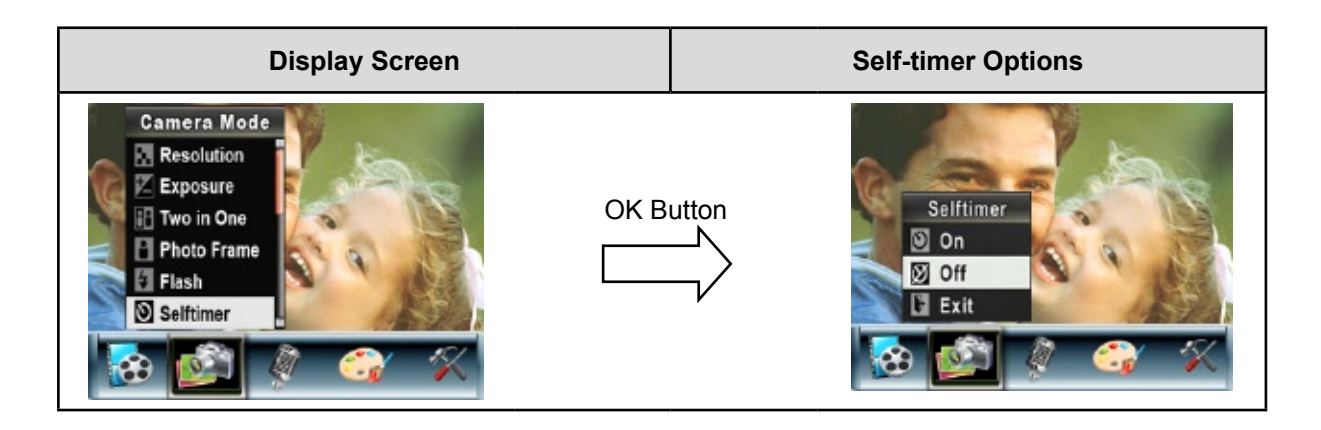

#### **Sharpness**

You can soften and sharpen images to achieve different effects.

To change Sharpness setting:

- 1. When in Camera Mode, use Up/Down Buttons (Tele-Wide Buttons) ( **and Solution** ) to select Sharpness Option, then press OK Button to switch to Sharpness submenu.
- 2. Use Up/Down Buttons to select Sharpness then press OK Button to switch to Sharpness submenu.
- 3. Use Up/Down Buttons to move between nine levels. The change can be previewed immediately.
- 4. Press OK Button to validate the setting and exit.

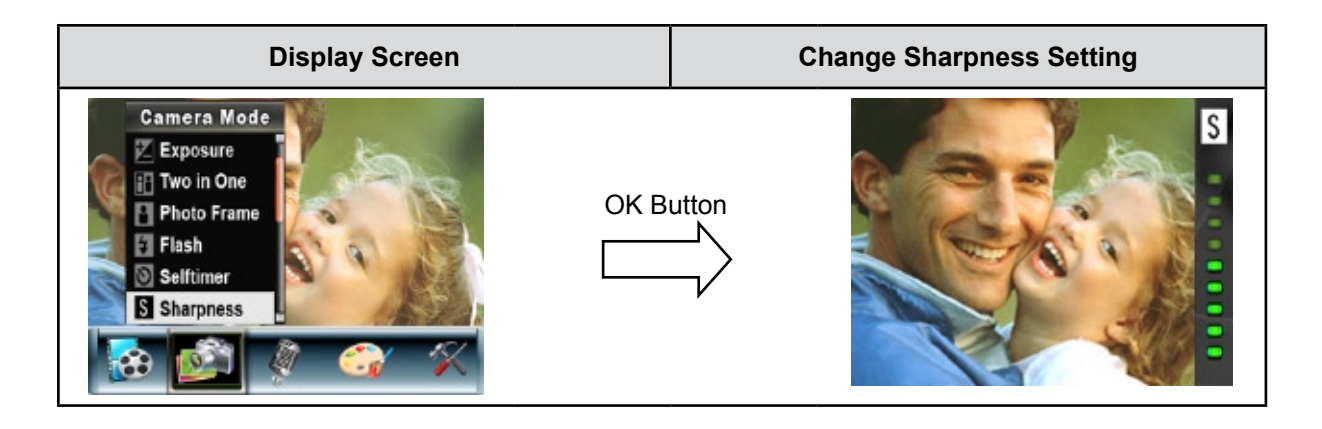

#### **White Balance**

The camera adjusts the color balance of images automatically. Three manual white balance settings are available:

- **Auto (Default):** The camera automatically adjusts white balance.
- **Daylight:** Under outdoors.
- **Fluorescent:** Under fluorescent light condition.
- **Tungsten:** Under tungsten light condition.

To change White Balance Setting:

- 1. In Movie/Picture Record Mode, press Ok Button to switch to record menu screen.
- 2. Use Up/Down Buttons (Tele-Wide Buttons) (  $\begin{array}{c} \blacksquare \\ \blacksquare \end{array}$  ) to select Camera Mode. Submenu of Camera Mode will pop out on the screen.
- 3. Use Up/Down Buttons to select White Balance, then press OK Button to switch to White Balance submenu.
- 4. Use Up/Down Buttons to move between four settings. The change can be previewed immediately.
- 5. Press OK Button to validate the setting and exit.

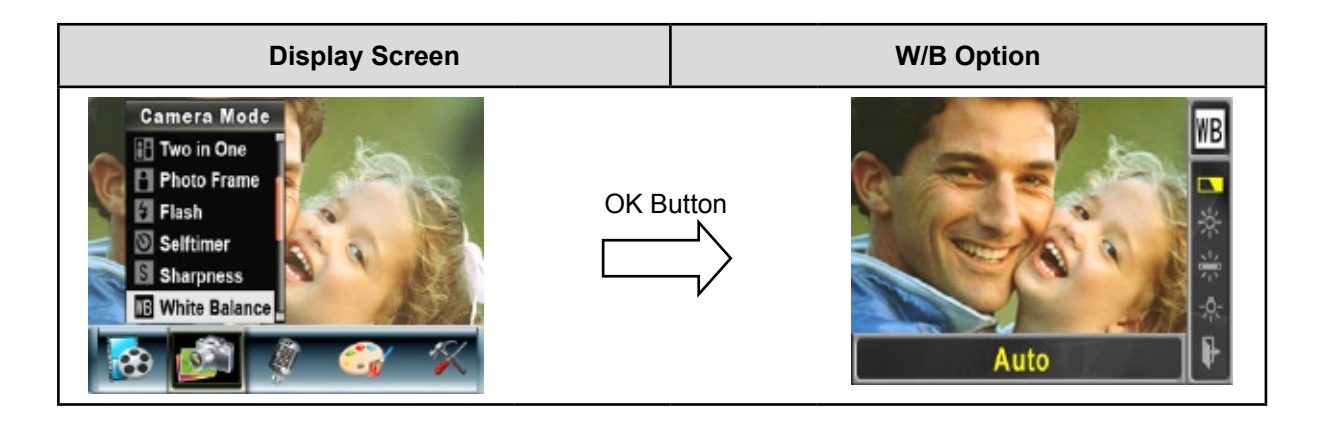

#### **Multi-Snap (Picture Record Mode Only)**

With the camera set to Multi-Snap Mode, you can take five continuous pictures.

To enable Multi-Snap:

- 1. When in Camera Mode, use Up/Down Buttons (Tele-Wide Buttons) (  $\overline{\bullet}$  ) to select Multi-Snap, then press OK Button to switch to Multi-Snap submenu.
- 2. Use Up/Down Buttons to choose On or Off.
- 3. Press OK Button to validate the setting and exit.

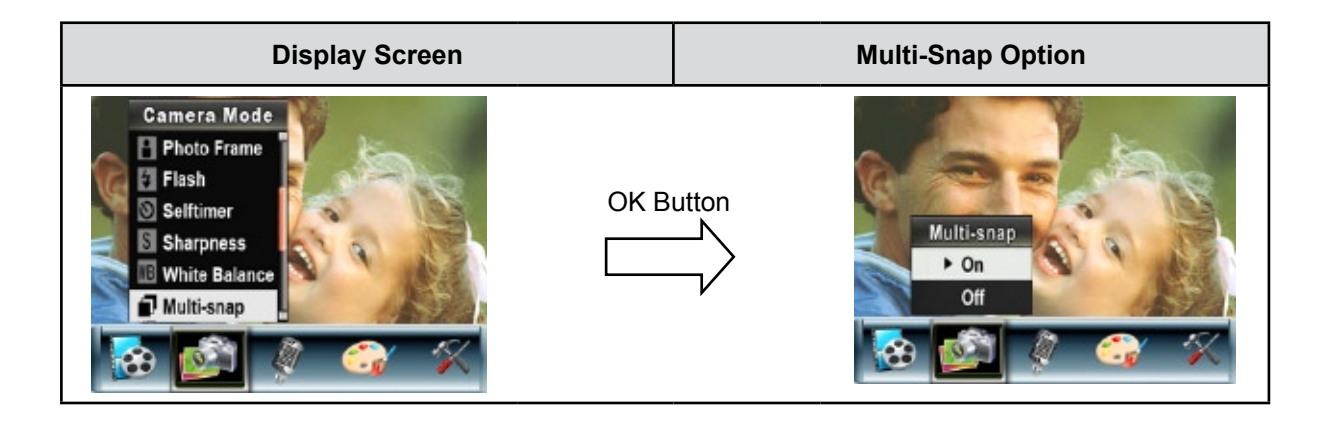

#### **Backlight (Picture Record Mode Only)**

With the camera set to backlight Mode, you can take shots when bright light is behind the subject.

To enable Backlight:

- 1. When in Camera Mode, use Up/Down Buttons (Tele-Wide Buttons) (  $\blacksquare$  ) to select Backlight, then press OK Buttons to switch to Backlight submenu.
- 2. Use Up/Down Buttons to choose On or Off.
- 3. Press OK Button to validate the setting and exit.

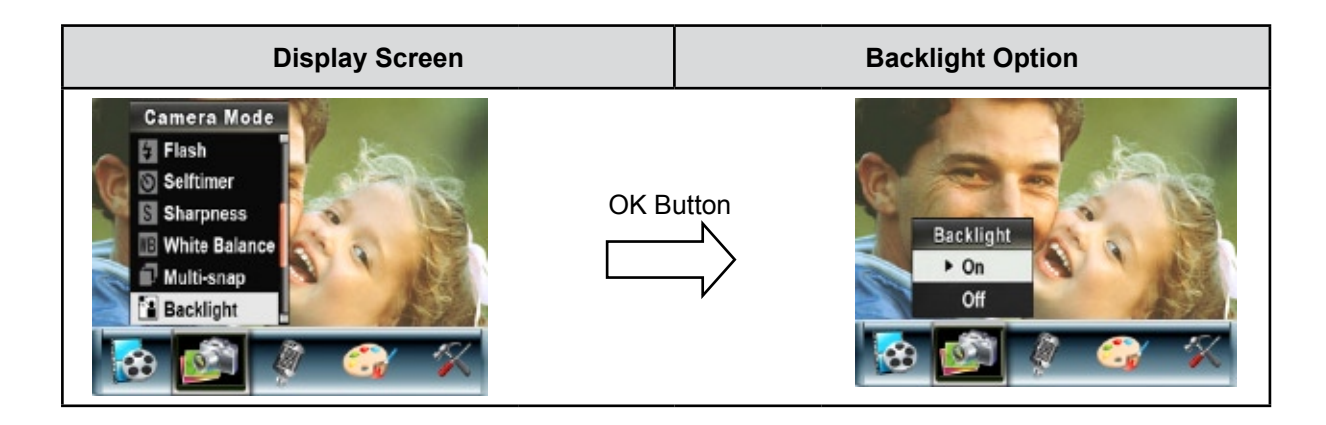

#### **Date Printing (Picture Record Mode Only)**

To enable Date Printing:

- 1. When in Camera Mode, use Up/Down Buttons (Tele-Wide Buttons) (  $\Box$  ) to select Date Printing, then press OK Button to switch to Date Printing submenu.
- 2. Use Up/Down Buttons to choose On or Off.
- 3. Press OK Button to validate the setting and exit.

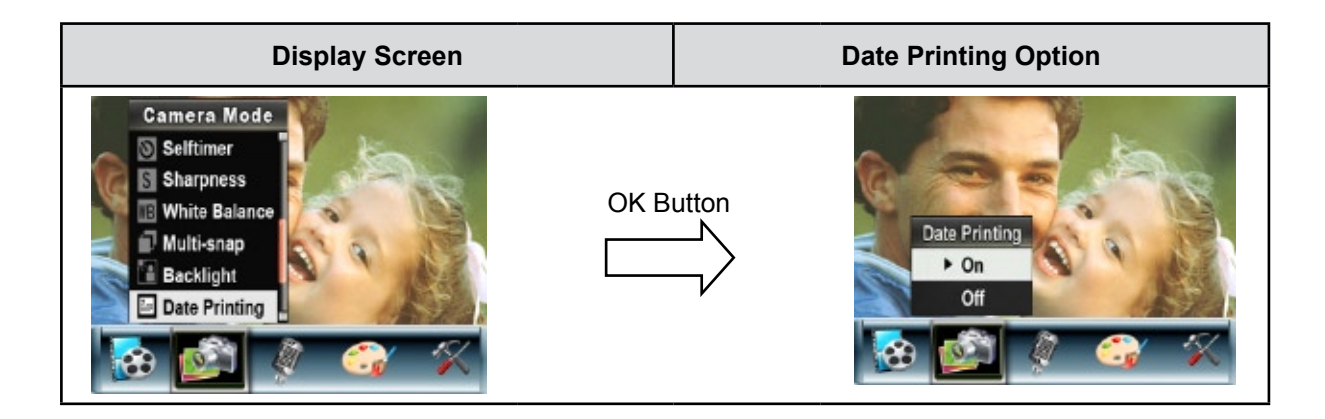

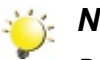

*Note*

*Date would be shown on the printed picture once date printing is enabled.* 

#### **Night Mode**

Use Night Mode for night scenes or low light conditions. A longer exposure captures more detail of background subjects.

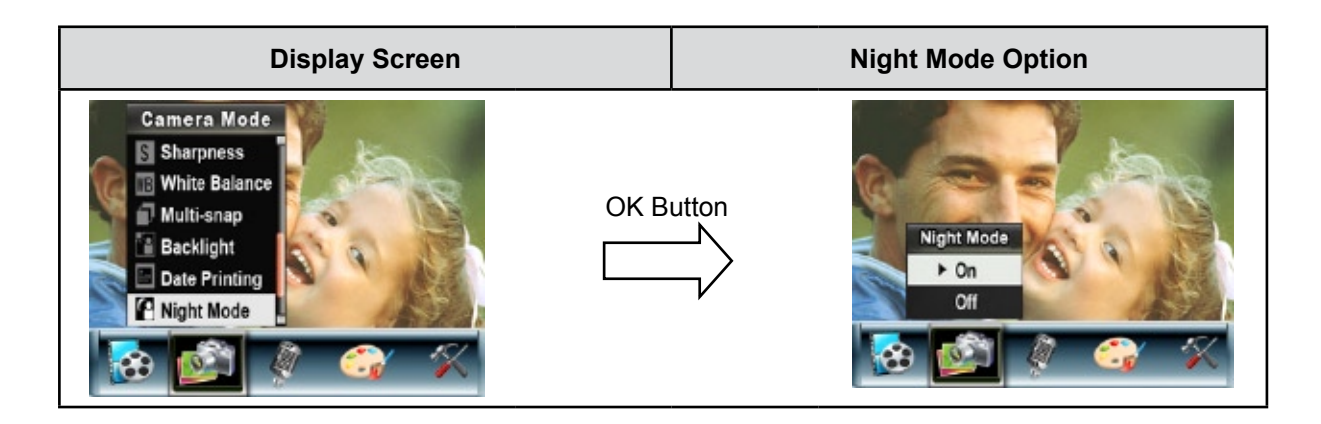

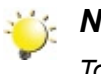

#### *Note*

*To avoid blurry pictures, place the camera on a flat, steady surface, or use a tripod.*

### **Voice Mode**

To enable voice recording:

- 1. In Movie/Picture Record Mode, press OK Button to switch to record menu screen.
- 2. Use Right/Left Buttons to move to Voice Option. Then Voice Submenu will pop out on the screen.
- 3. Choose Enter option to enable voice recording and press OK Button to enter Voice Record Mode.
- 4. Press Movie Shutter Button ( $\bigodot$ ) to record voice and press it again to stop.

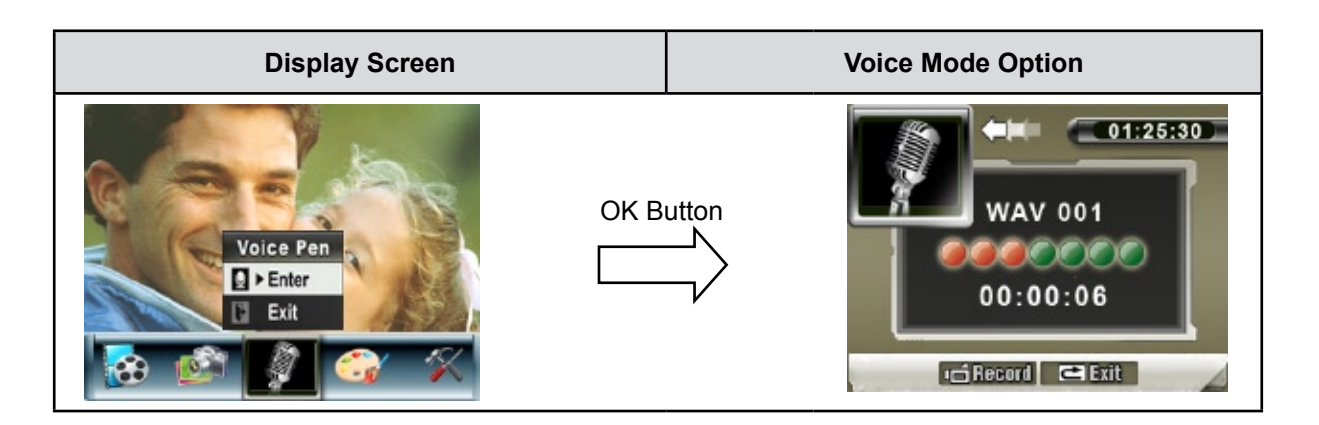

### **Effect Setting**

There are four modes which are Normal, Black/White, Classic and Negative.

To change Effect setting:

- 1. In Movie/Picture Record Mode, press OK Button to switch to record menu screen.
- 2. Use Right/Left Buttons to move to Effect Option. Then Effect Submenu will pop out on the screen.
- 3. Use Up/Down Buttons (Tele-Wide Buttons) (  $\overline{\bullet}$  ) to move between four settings. The change can be previewed immediately.
- 4. Press OK Button to validate the setting and exit.

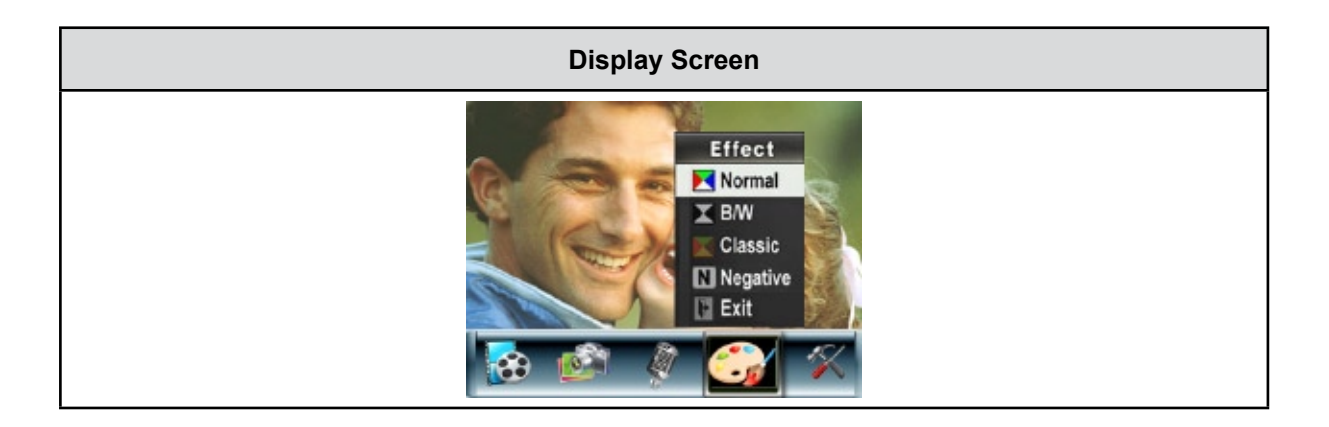

### **Setting Menu**

The Setting submenu contains options for configuring your camera set up.

To change advanced setting:

- 1. In Movie/Picture Record Mode, press OK Button to switch to record menu screen.
- 2. Use Right/Left Buttons to move to Setting option, then Setting Submenu will pop out on the screen.
- 3. Use Up/Down Buttons (Tele-Wide Buttons) (  $\overline{\bullet}$  ) to move between settings.

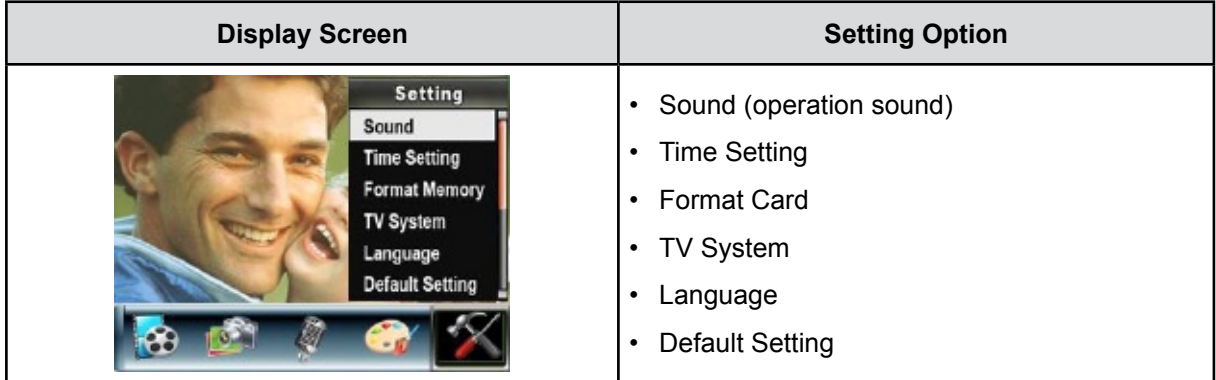

#### **Sound Setting**

Enable or disable KeyPad tone and operation sound by using Up/Down Buttons (Tele-Wide Buttons)  $(\bullet)^{\text{max}}$  ), the press OK Button to validate the setting.

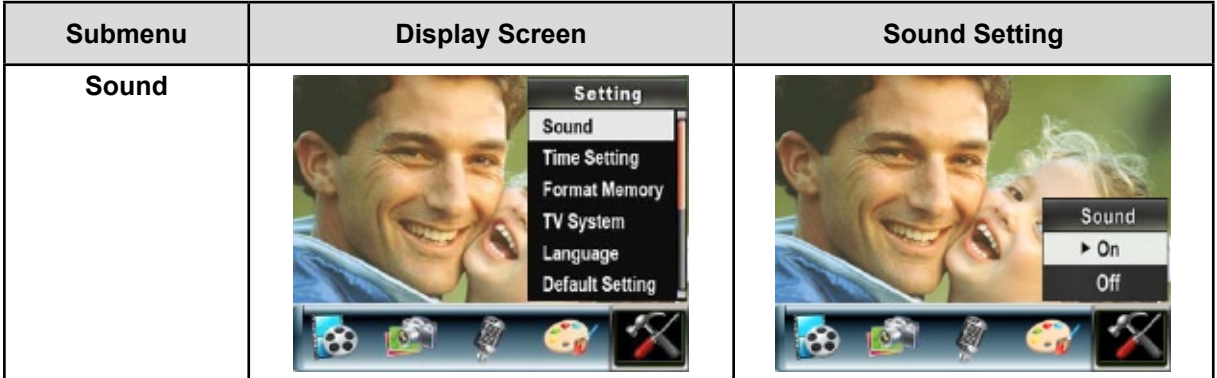

#### **Time Setting**

- Move between Date, Time, Set and Exit by using Left/Right Buttons.
- Adjust date and time by using Up/Down Buttons, then select Set to validate each change.
- Select Exit to leave Time Setting without any change.

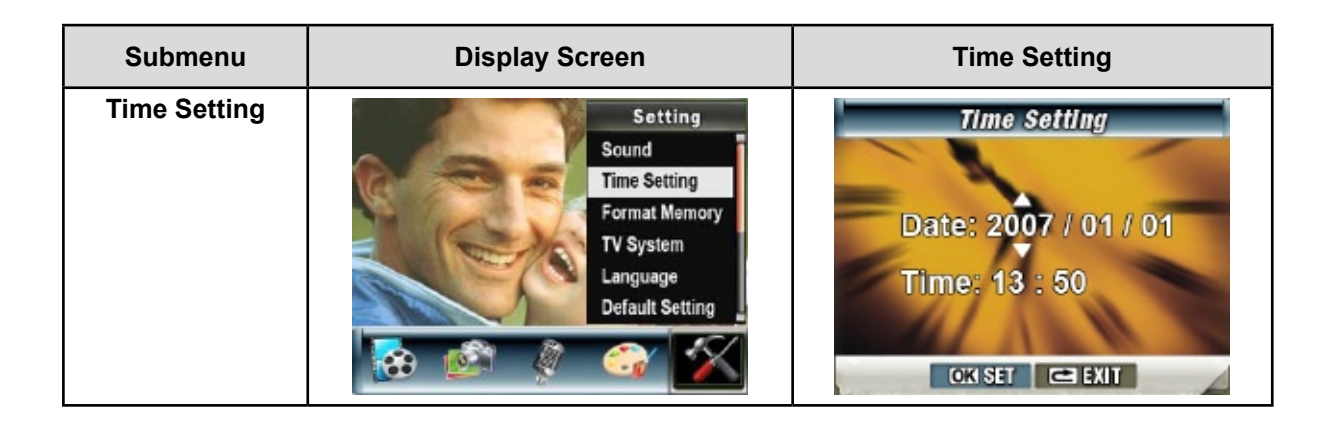

#### **Format Card**

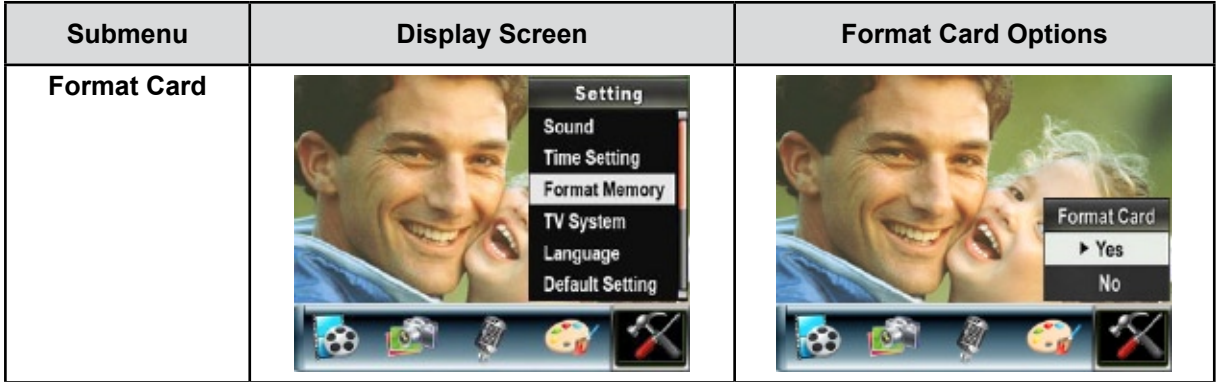

Yes: Format the SD Card / built-in memory. **No (Default):** Do not format SD Card / built in memory.

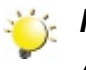

#### *Note*

*All the data will be erased if the SD card is formatted. Make sure all the data are duplicated to PC before formatting SD card.*

#### **TV System**

Ensure that the appropriate TV standard of your area is selected – either NTSC or PAL.

Wrong TV system setting may cause image flicker.

**NTSC standard:** USA, Canada, Japan, South Korea and Taiwan etc.

**PAL standard:** UK, Europe, China, Australia, Singapore and Hong Kong etc.

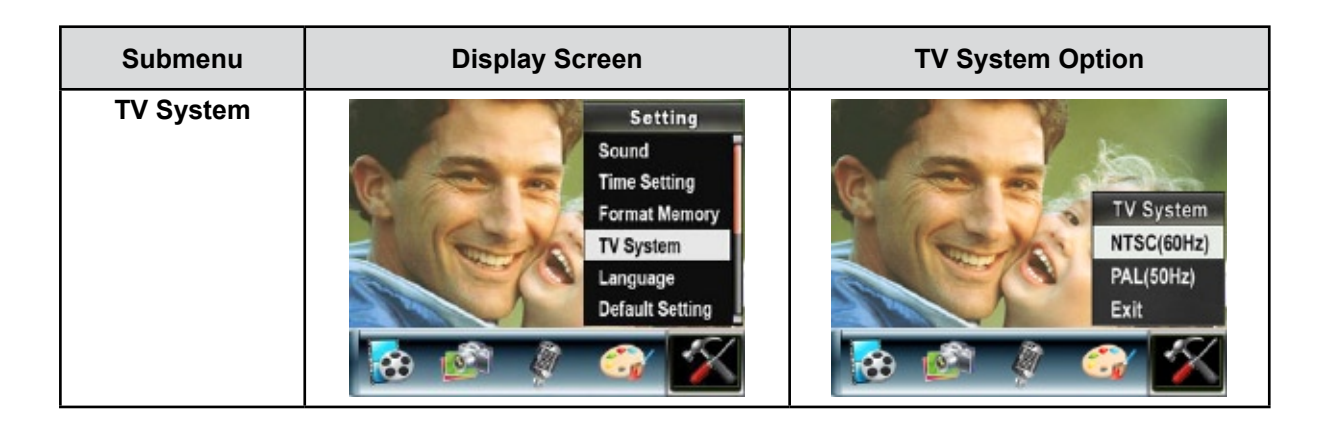

#### **Selecting Interface Language**

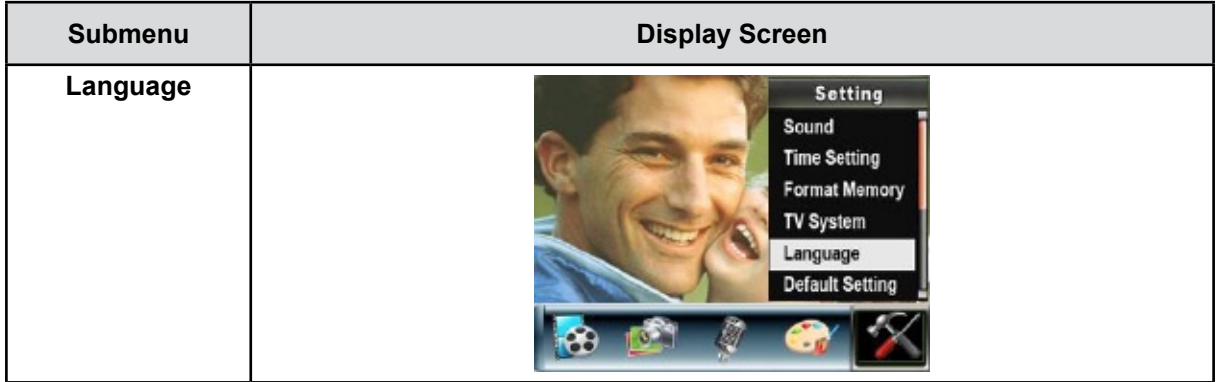

#### **Default Setting**

To restore the default factory setting, select this option.

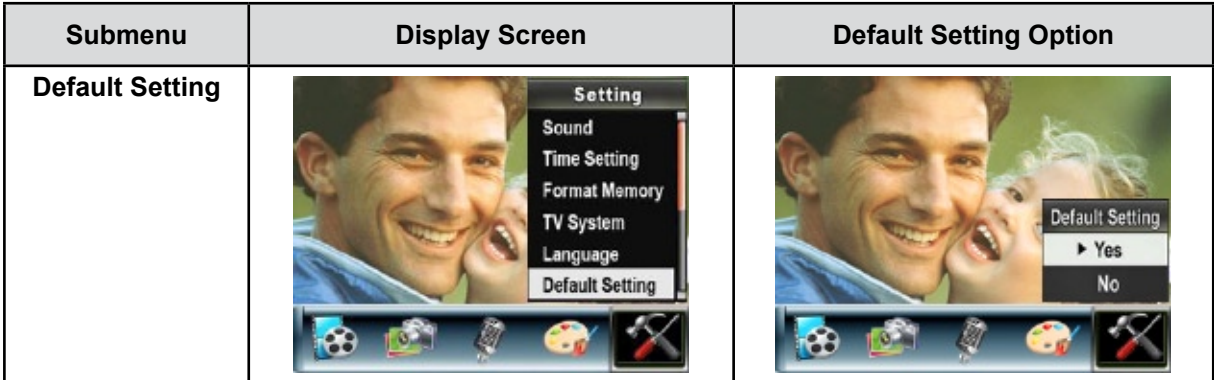

## **Section 4 Playback Mode**

Press RECORD/PLAY Button to switch from Record Mode to Playback Mode.

The Playback Mode is for viewing and managing movies and pictures as well as listening to voice and music on the built-in memory or on an optional memory card.

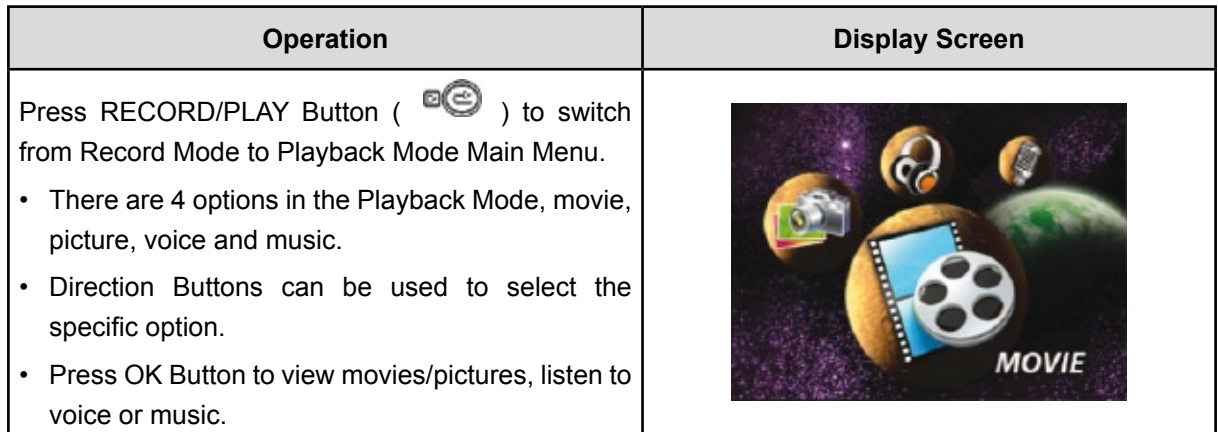

### **Button Function**

The Direction Buttons have the following functions in Movie and Picture Playback Modes.

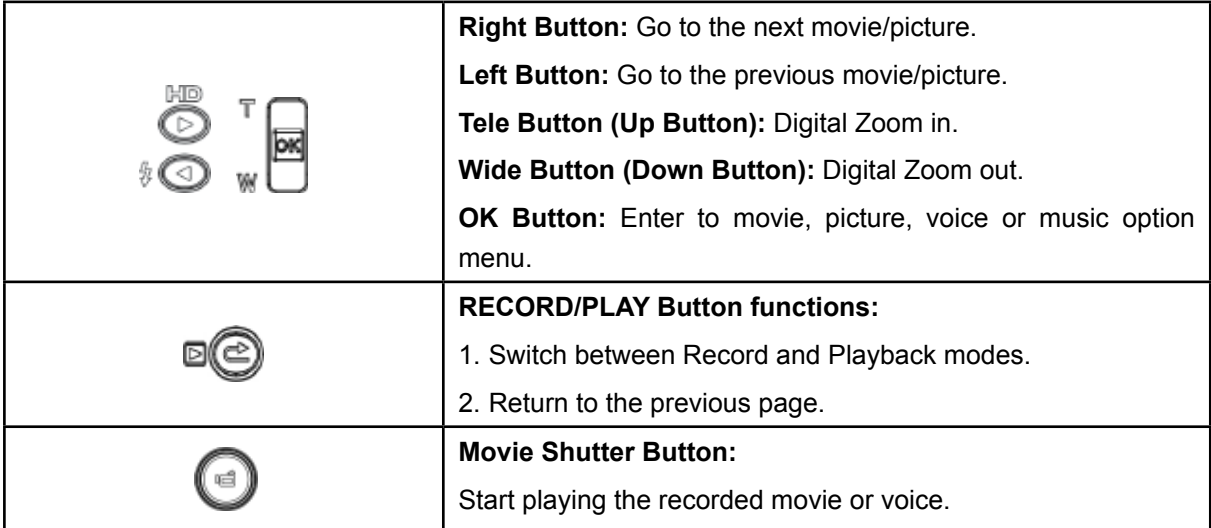

### **LCD Monitor Information**

Indicators on the LCD screen while in Playback Mode:

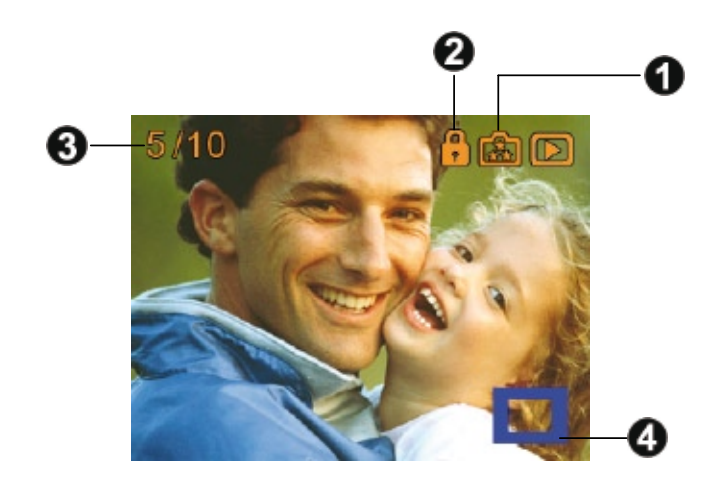

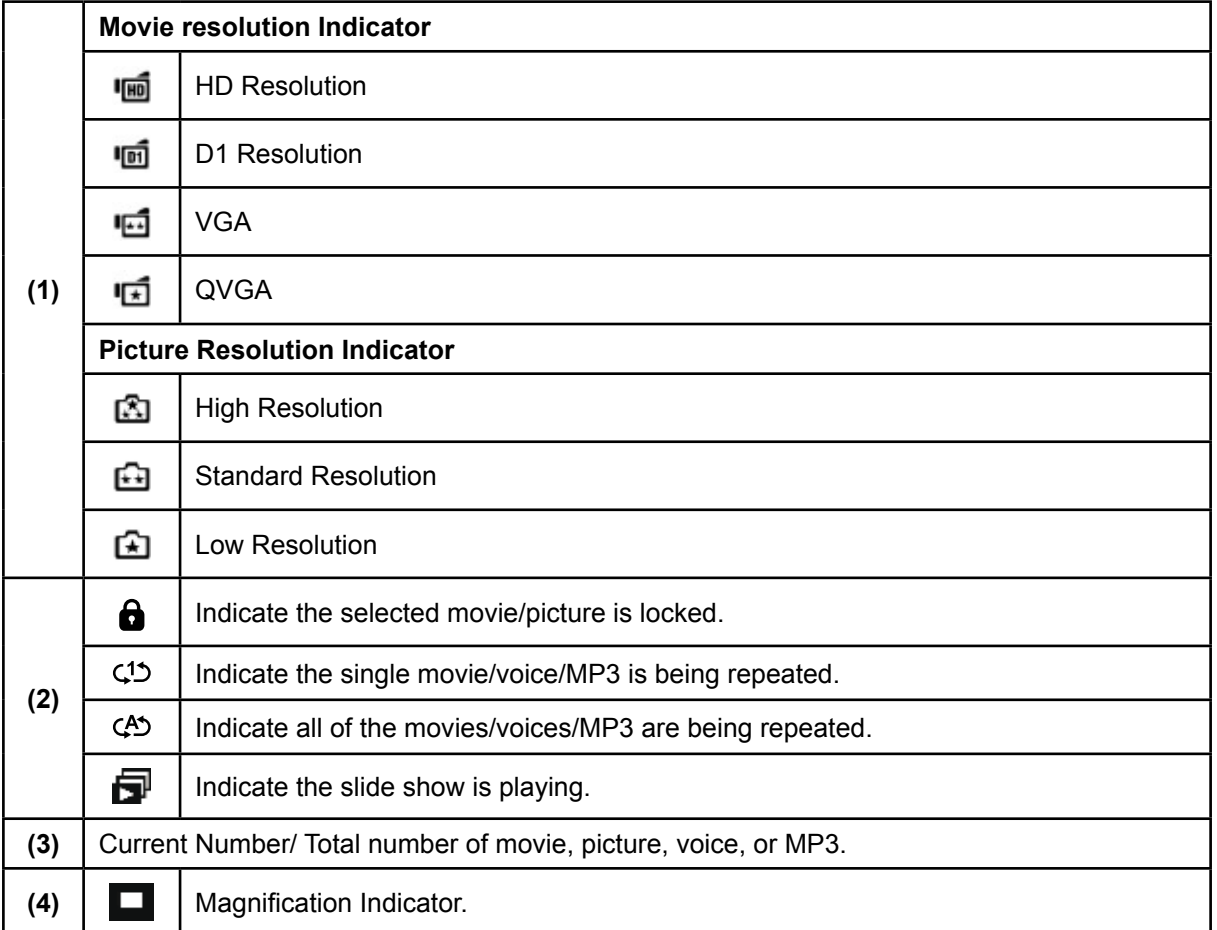

## **Movie Playback**

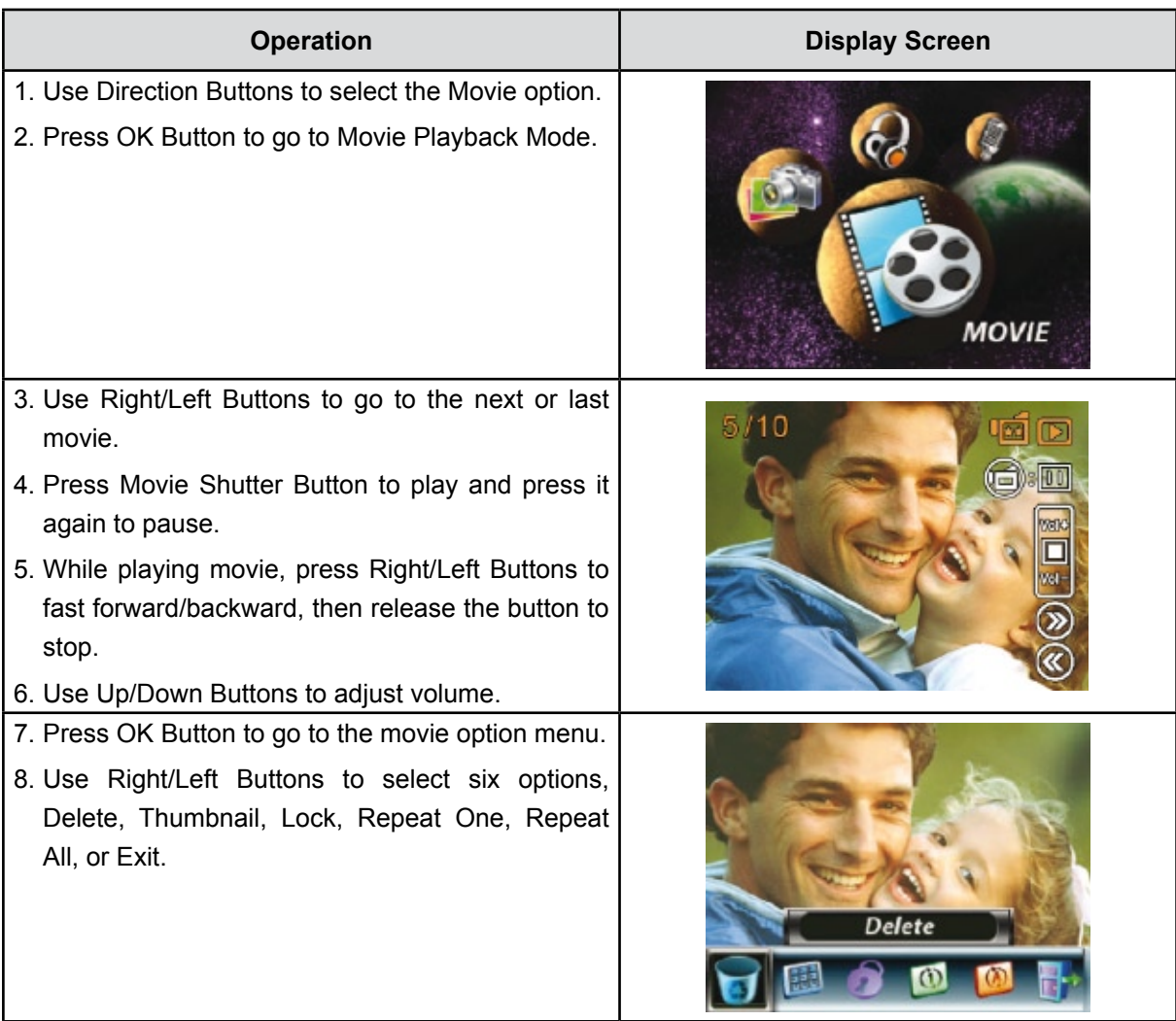

#### **Delete Movies**

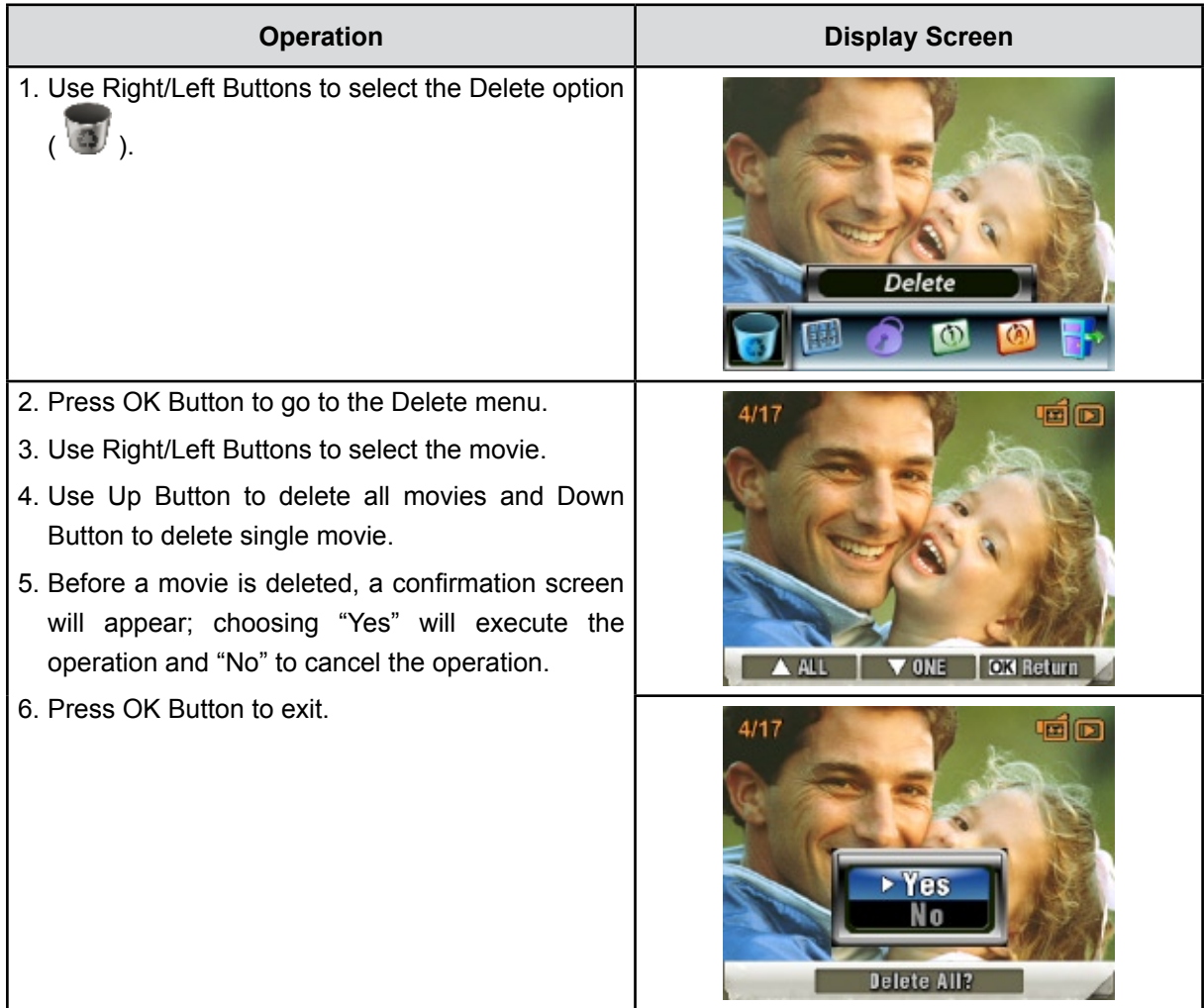

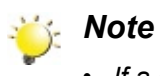

- *• If a memory card is fitted, you can delete only those movies stored on the card.*
- *• Movies on a written-protected memory card cannot be deleted.*
- *• The delete function will only erase unlocked movies. Locked movies must be unlocked before being deleted.*

#### **Thumbnail Function**

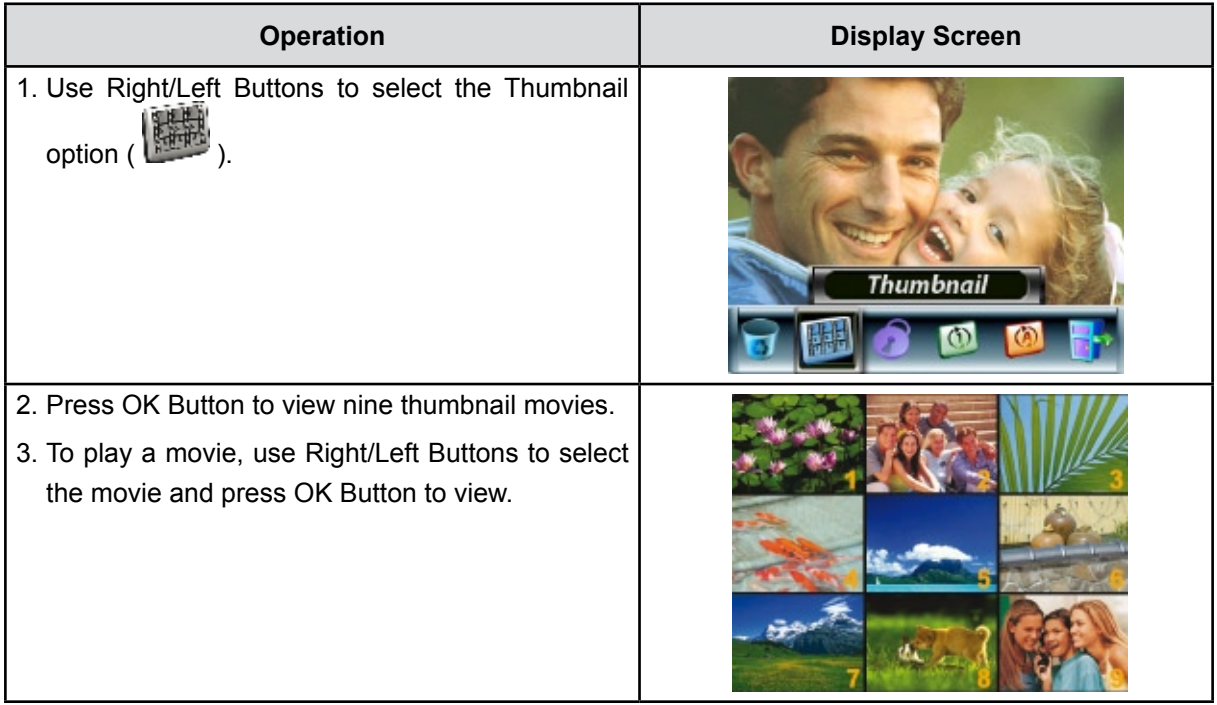

#### **Lock Movies**

Single or all movies can be locked. This function can prevent the movies from being deleted accidentally.

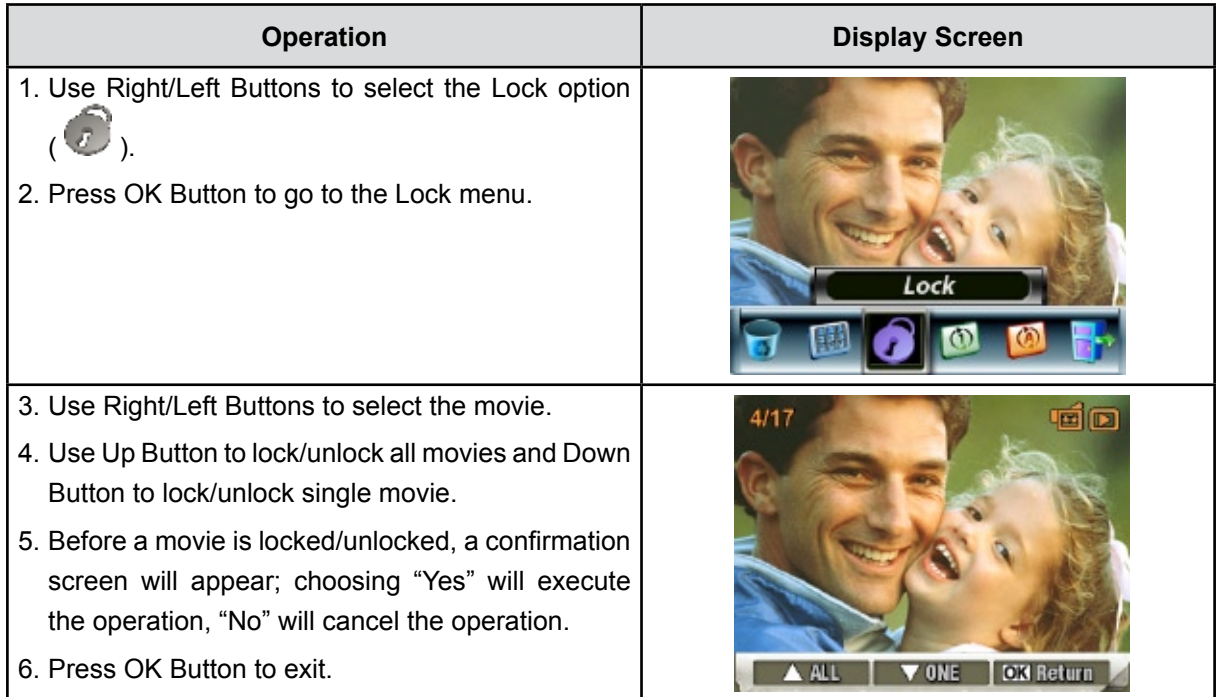

### **Repeat Movies**

This function automatically repeats playing single movie or all movies in order.

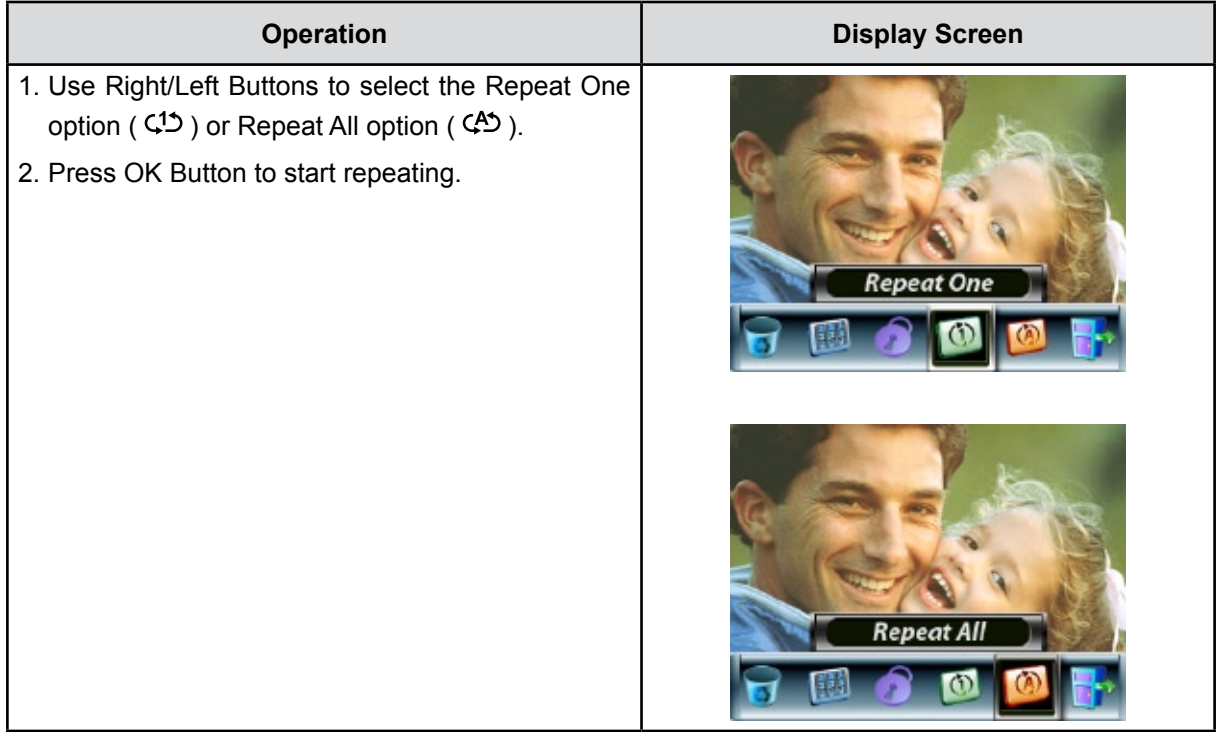

## **Picture Playback**

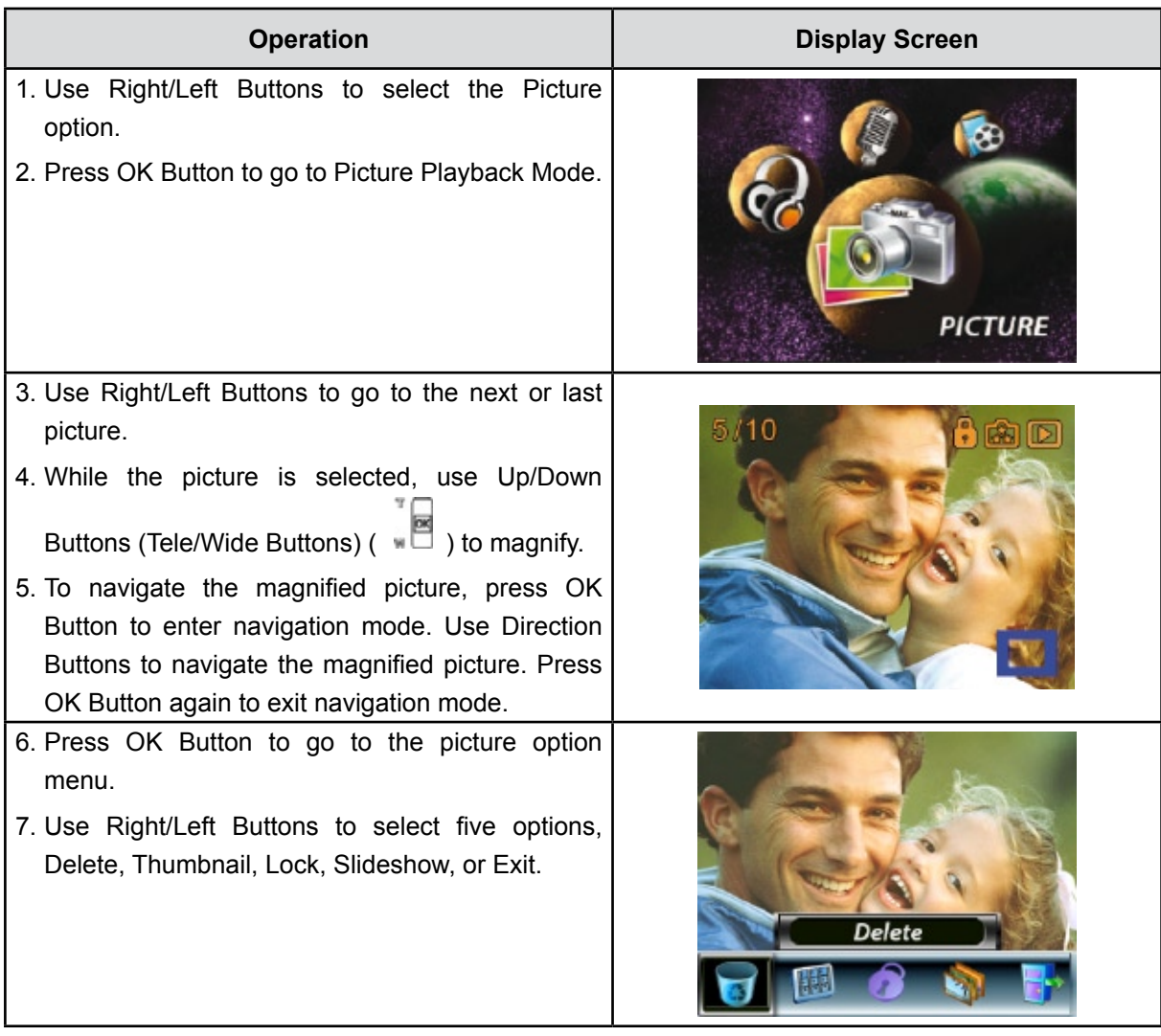

#### **Delete Picture**

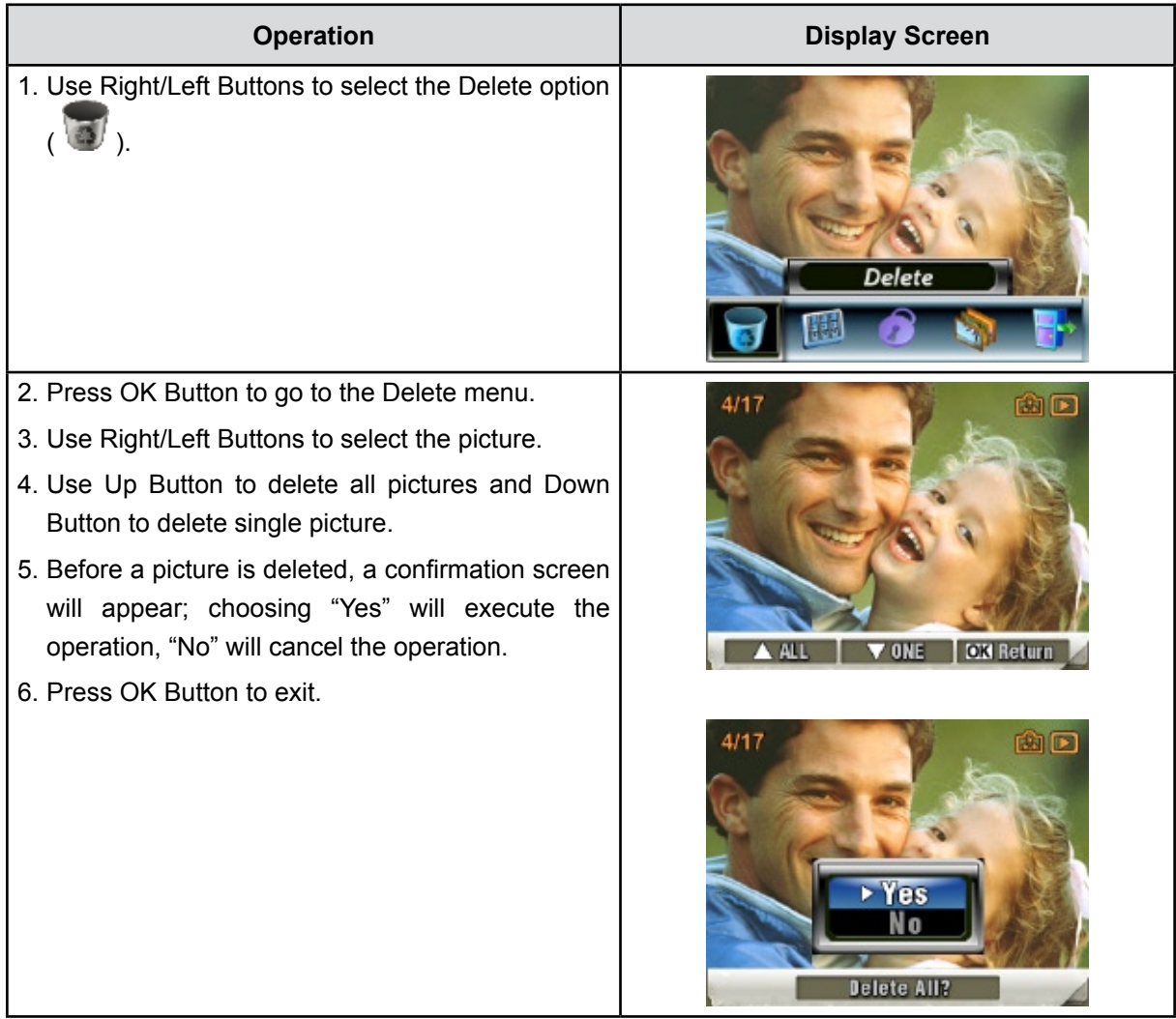

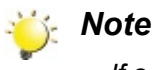

- *• If a memory card is fitted, you can delete only those pictures stored on the card.*
- *• Pictures on a written-protected memory card cannot be deleted.*
- *• The delete function will only erase unlocked pictures. Locked pictures must be unlocked before being deleted.*

#### **Thumbnail Function**

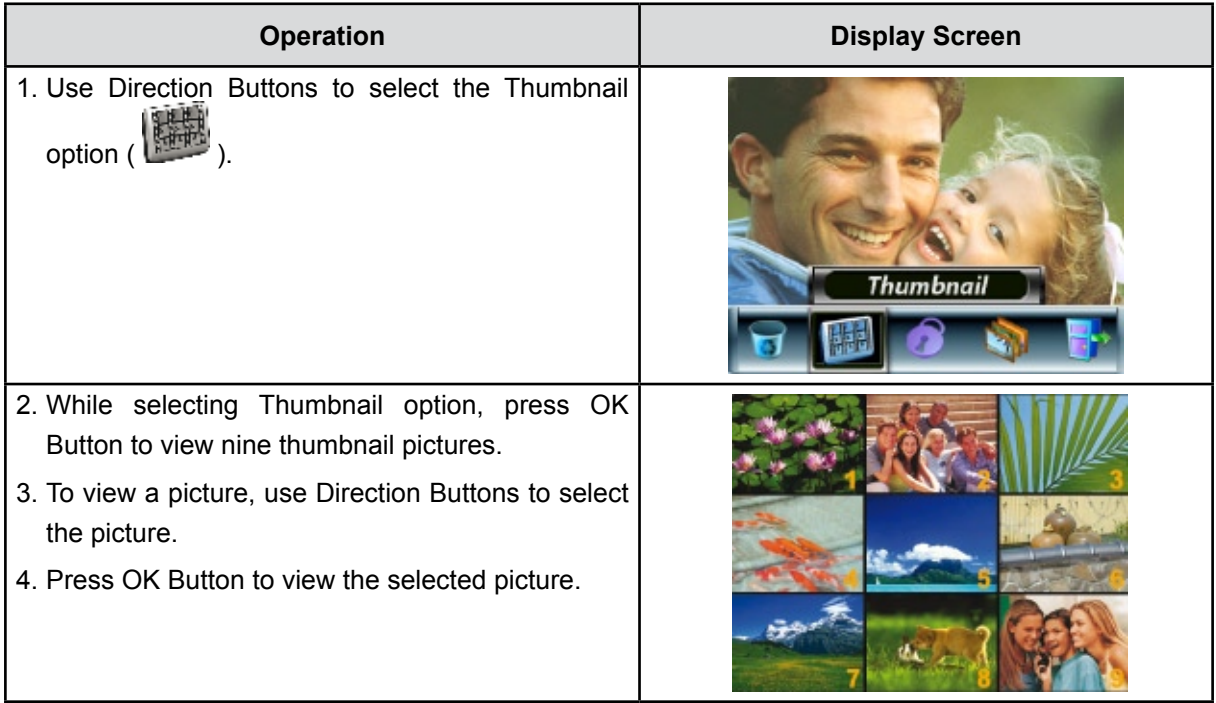

#### **Lock Pictures**

Single or all pictures can be locked. This function can prevent the pictures from being deleted accidentally.

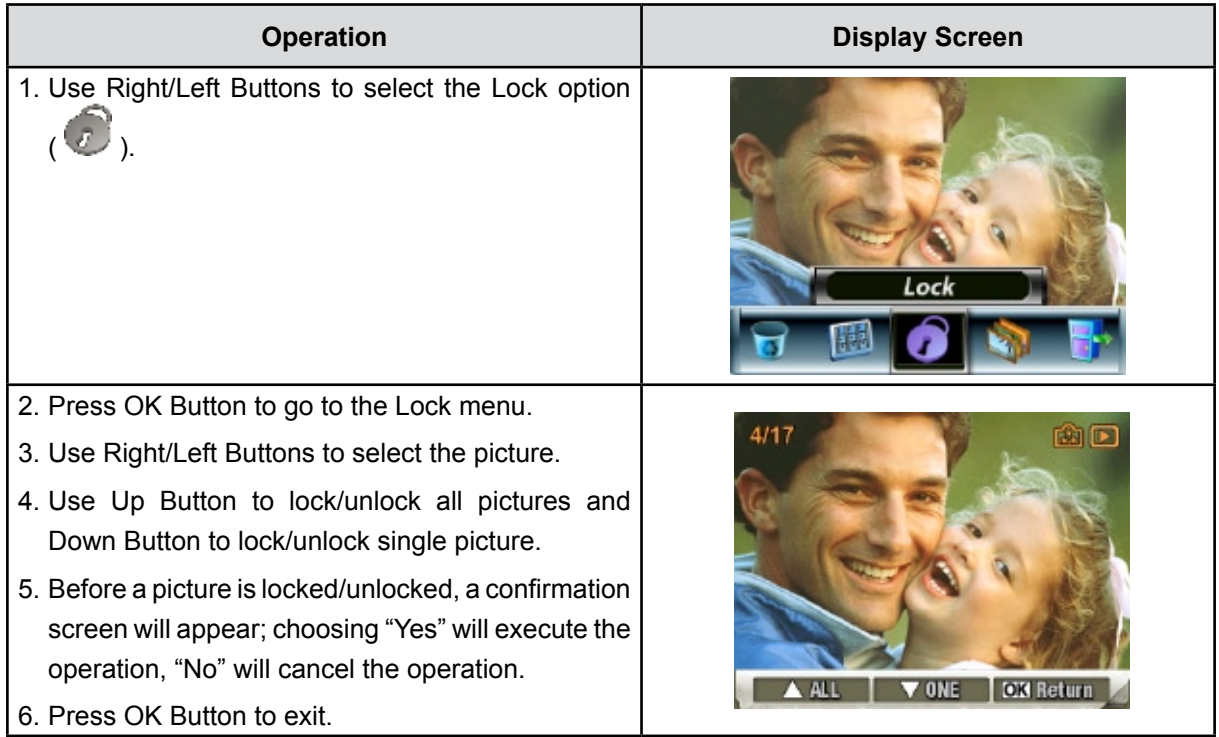

#### **Make Slide Show**

This function automatically repeats all pictures in order.

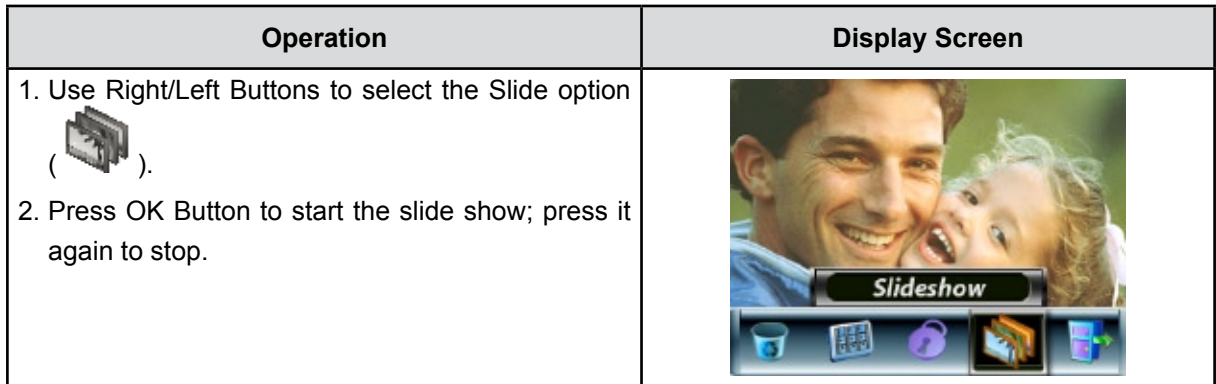

### **Voice Playback**

#### **Direction Buttons Function**

In Voice Playback Mode, the Direction Buttons have the following functions:

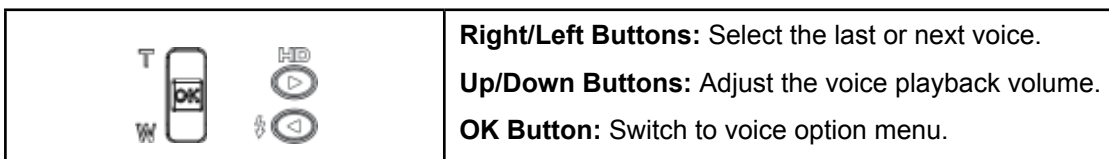

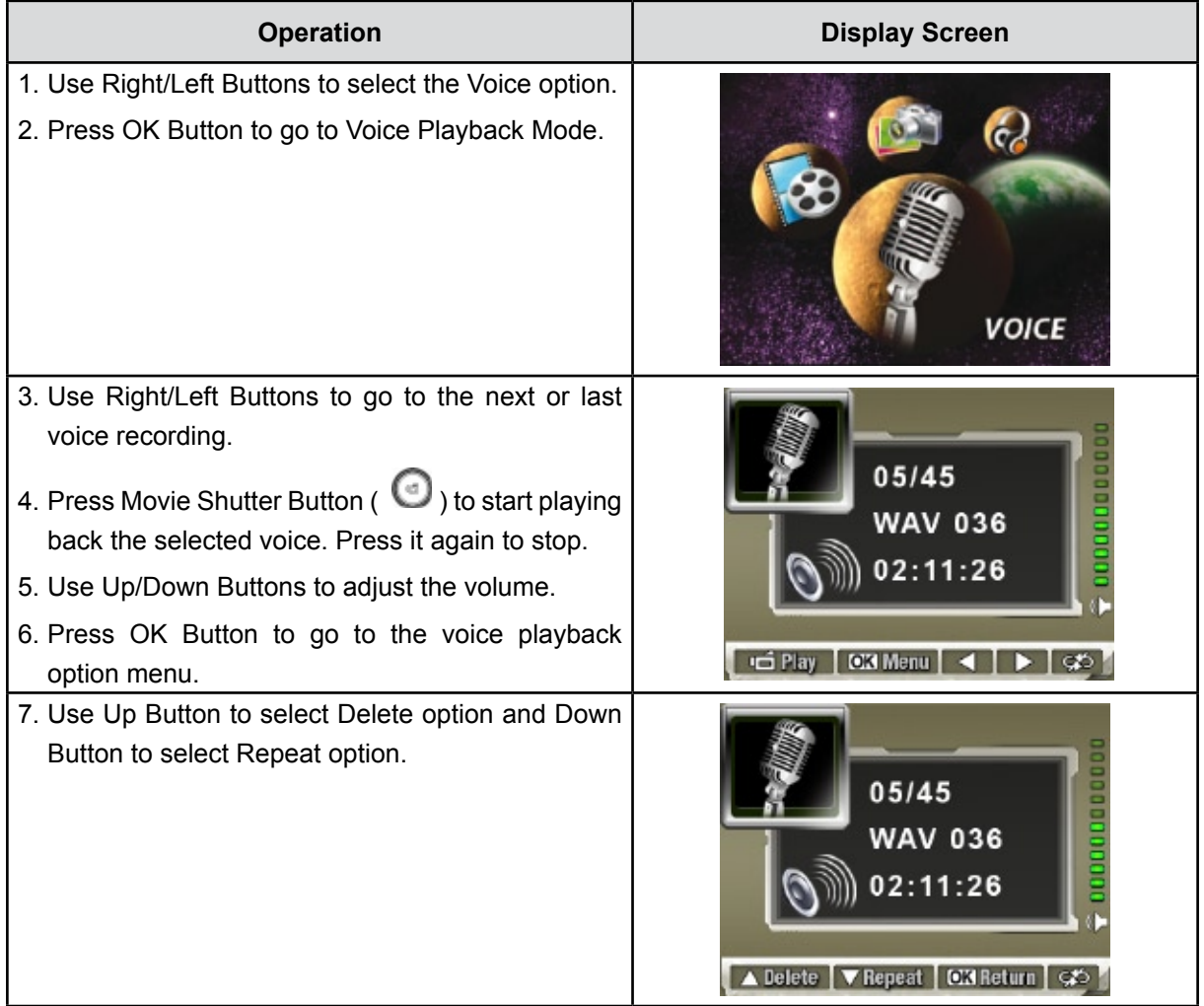

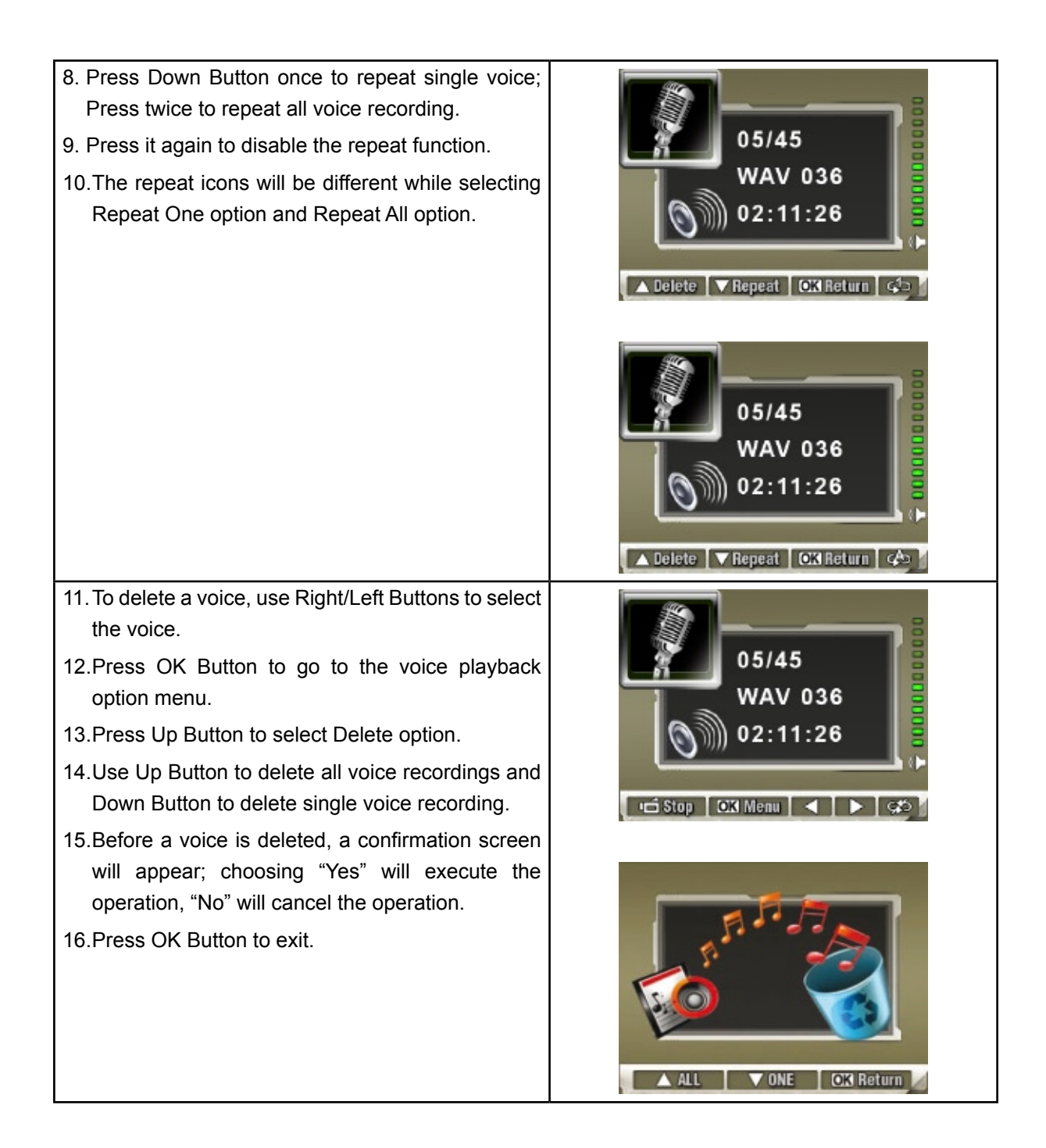

## **Section 5 Listening to MP3 Music**

#### **MP3 Music**

MP3 is a compressed audio file format. The MP3 music can be downloaded from some MP3 web sites.

### **Transfer MP3 Music to the camera**

- 1. Install the camera driver on your computer.
- 2. Connect your camera to the computer USB port.
- 3. The Red LED will light when the camera is connected to the computer and in Mass Storage Mode.
- 4. Transfer MP3 music to My Computer\Removable Disk\MP3.
- 5. Once all the music is transferred, disconnect the USB cable from the PC.

### **Listen to MP3 Music**

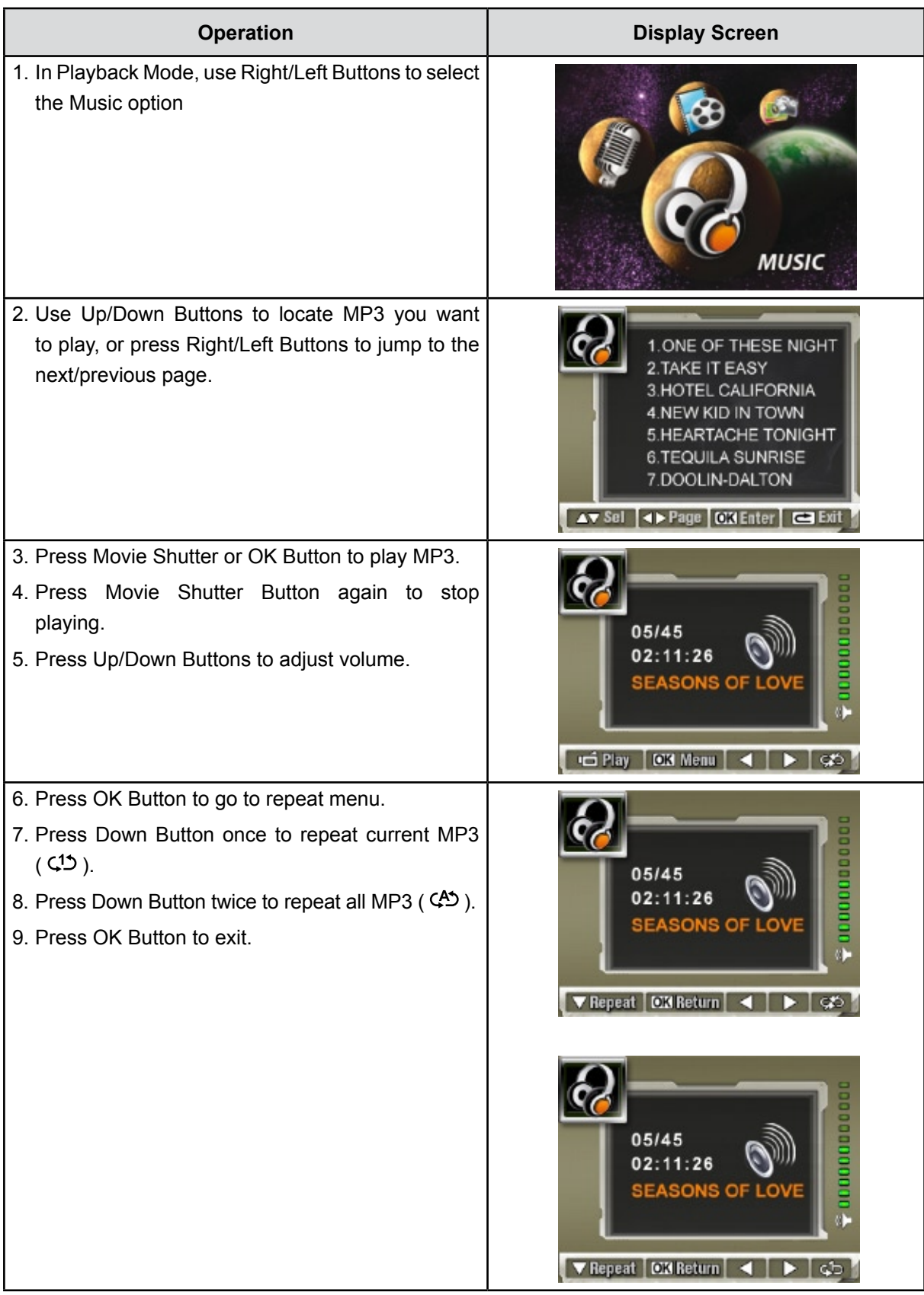

### **Listen to MP3 Music with earphone**

MP3 stored in the camera can be played either by built-in speaker, or Earphone, or TV.

When the earphone cable is plugged in the camera, the option menu of Earphone/TV pops out on the LCD Screen. Choose earphone or TV and press OK Button to validate the setting.

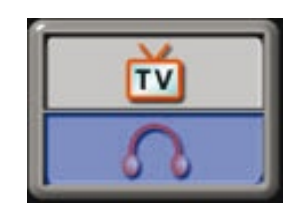

## **Section 6 Viewing Movie on PC**

#### **View Movie on PC**

When playing a movie for the first time, Video Codec should be installed in PC. To do this:

- 1. Insert the CD-ROM into the computer's CD-ROM drive. Click "Install Device Driver" and follow the on-screen instructions to complete the installation.
- 2. Start video player such as Widows Media Player to view AVI Movies.

#### **Share Movie**

You can share the recorded movies to your friends via internet or CD. Make sure Video Codec is installed in your friends' PC. Video Codec is available in the provided CD.

# **Section 7 Viewing Pictures and Movies on a TV**

### **Connecting to a high-definition TV**

- 1. Connect HDMI cable to a HD TV.
- 2. Set video input source of a TV to " HDMI" option.
- 3. The steps for viewing stored pictures and movie on a TV are exactly the same as for viewing them on the LCD monitor.

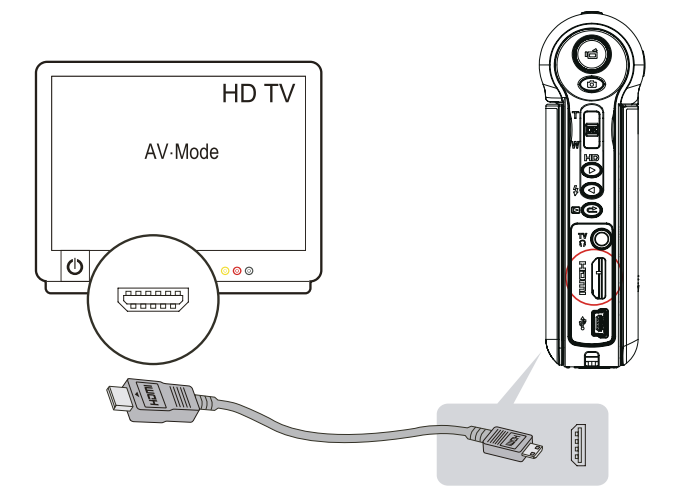

### **Connecting to a non-high-definition 16:9 (Wide) or 4:3 TV**

1. Connect one end of the AV cable to your camera's AV Out port.

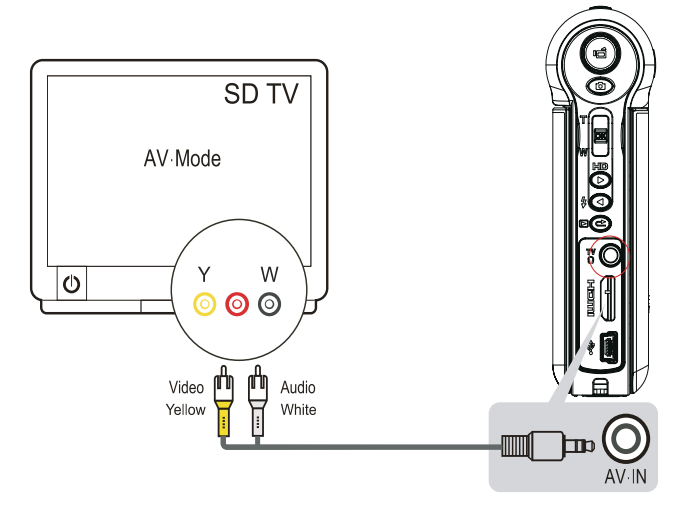

- 2. Connect the other end of the cable to a television.
- 3. The option menu of Earphone/TV pops out on the LCD Screen.

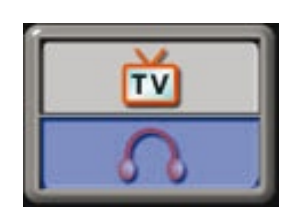

- 4. Choose TV option and press OK Button to validate the setting.
- 5. The steps for viewing stored pictures and movie on a TV are exactly the same as for viewing them on the LCD monitor.

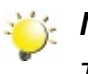

#### *Note*

*The LCD Panel does not work when the camera is connected to a television.*

## **Section 8 Video File Converter**

Bundled software CD contains ArcSoft MediaConverter that features video file converter to convert multiple video formats into compatible format with your camera. In this way, you can convert various video files formats and playback your favorite movies on your camera.

#### **8.1 MediaConverter**

To convert a video file:

- 1. Install ArcSoft MediaConverter ( Refer to section 11).
- 2. Click [ Start ]  $\rightarrow$  [ Select Programs ]  $\rightarrow$  [ ArcSoft MediaConverter ]  $\rightarrow$  [ MediaConverter] .
- 3. MediaConverter main Screen will appear on your desktop.
- 4. Click [ Add File] .

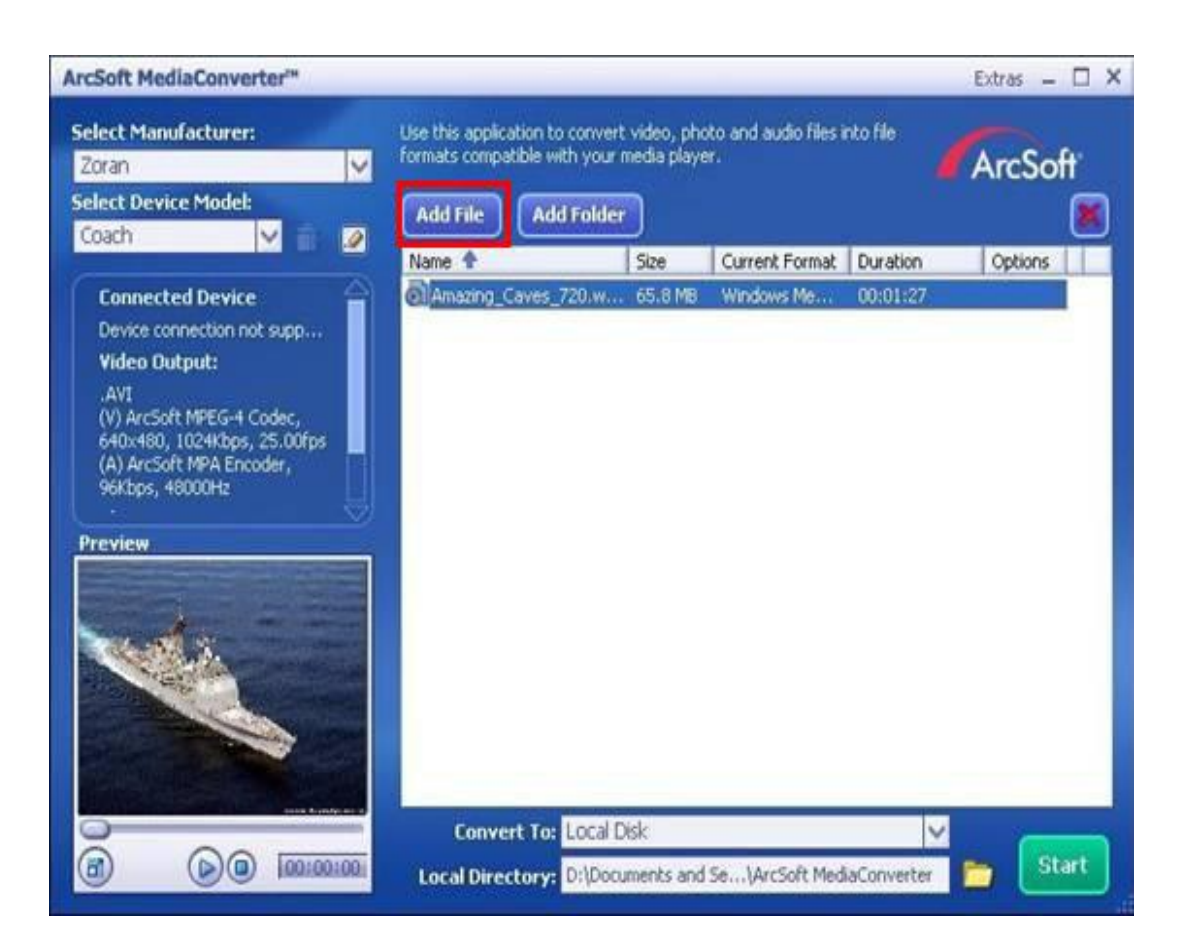

5. Select Video file you want to convert.

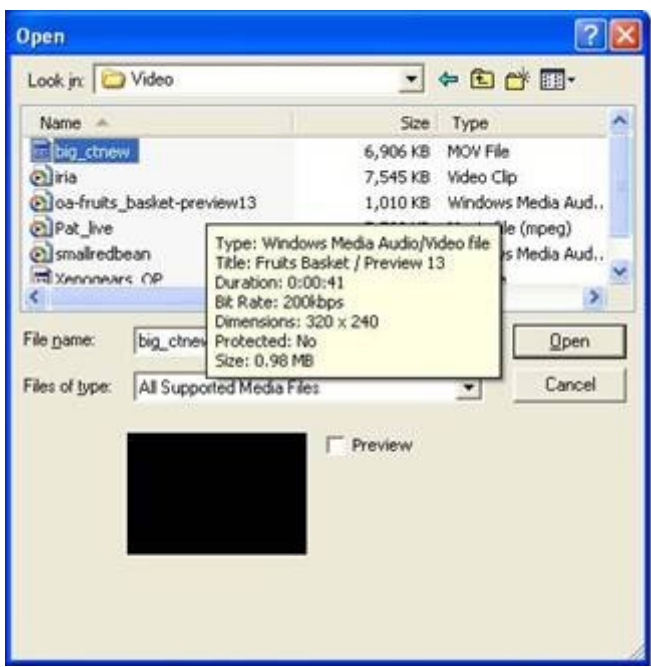

6. You can preview your media files before converting. To preview media files, use the following control functions.

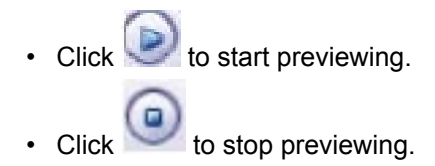

Make sure your media files can be previewed before converting.

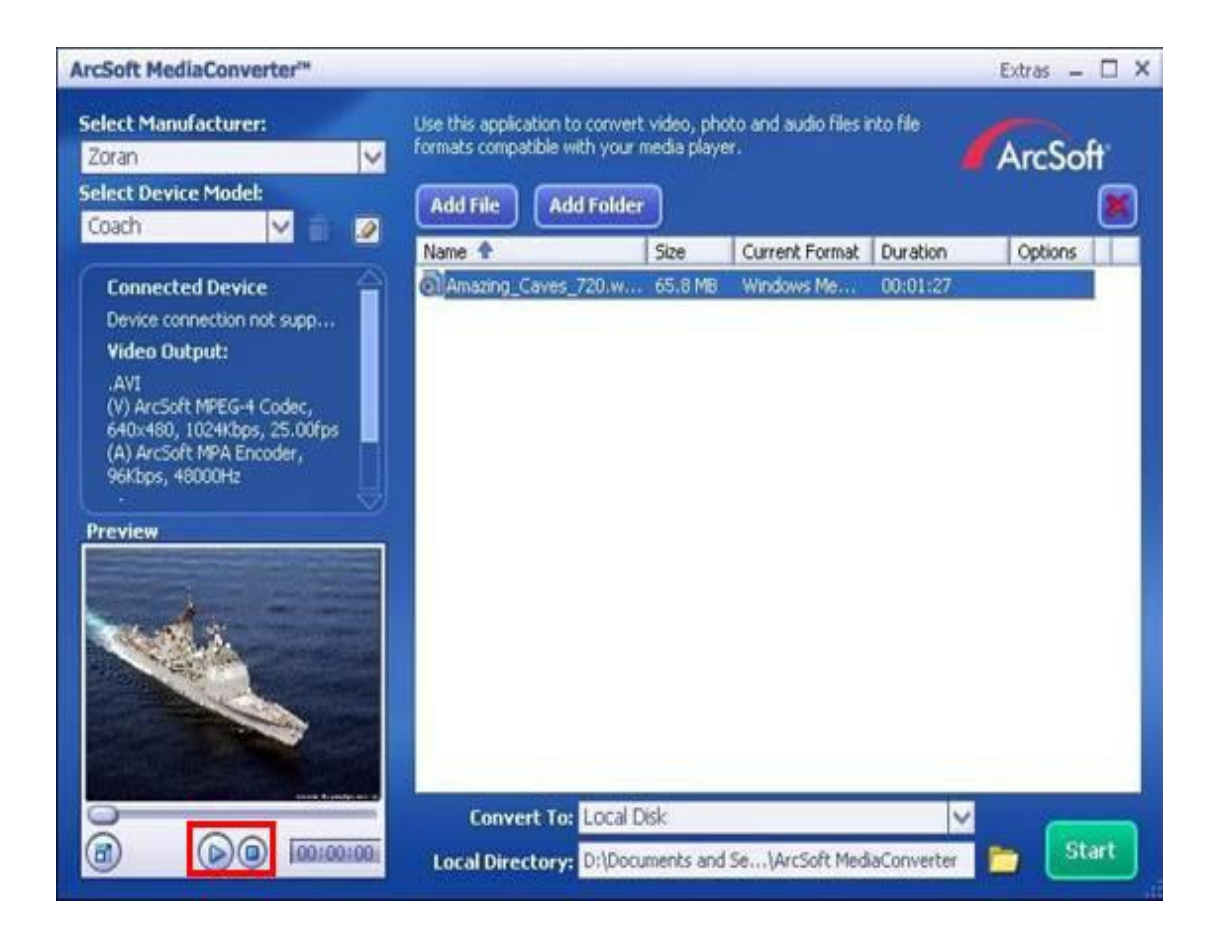

7. Click on [ Start ] to begin converting files.

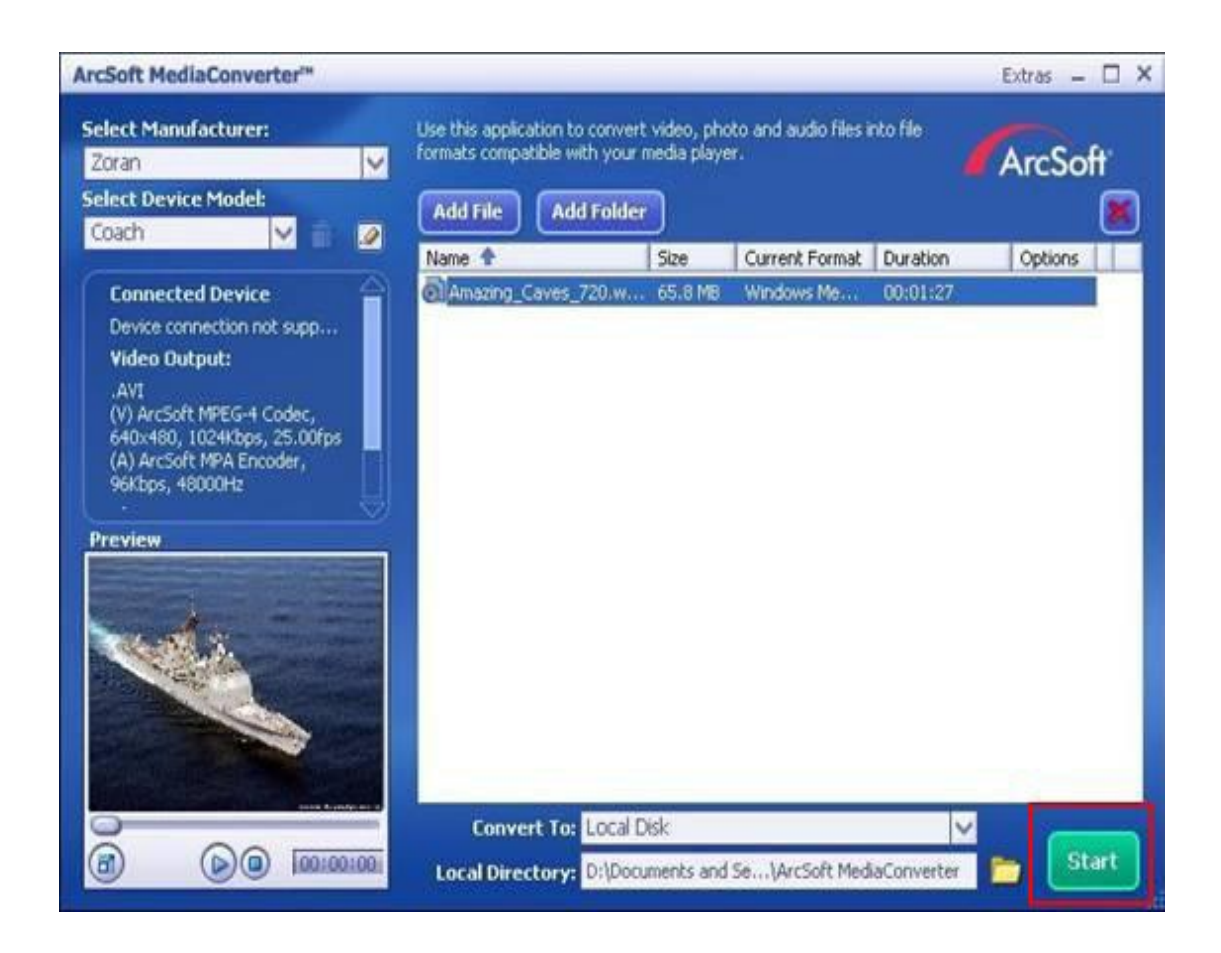

- 8. Task Report window will pop out after the task is completed.
- 9. Before transferring the converted file to your camera, rename the converted file to " Clip0001.avi". (Please note: if Clip0001.avi exists in the camera, then the converted file has to be renamed to clip0002.avi)
- 10.Connect your camera to PC and transfer the converted video to "My Computer\Removable Disk\ DCIM\200Movie" in your camera. (Refer to Section 10 Transferring Data to a Computer.)
- 11.After transferring the converted video to the camera, press RECORD/ PLAY button and select PLAYBACK mode to enjoy your favorite movie.

# **Section 9 Burning the Recorded Clip into DVD**

Bundled software CD contains ArcSoft MediaImpression also featuers burning the movie clip into DVD. You can preserve your precious movies on DVD to share with family and friends.

To create a DVD:

- 1. Install ArcSoft MediaImpression (Refer to Section 11)
- 2. Click [ Start ]  $\rightarrow$  [ Select Programs ]  $\rightarrow$  [ ArcSoft MediaImpression ]
- 3. ArcSoft MediaImpression main Screen will appear on your desktop.
- 4. Click [ Make Movie ] .

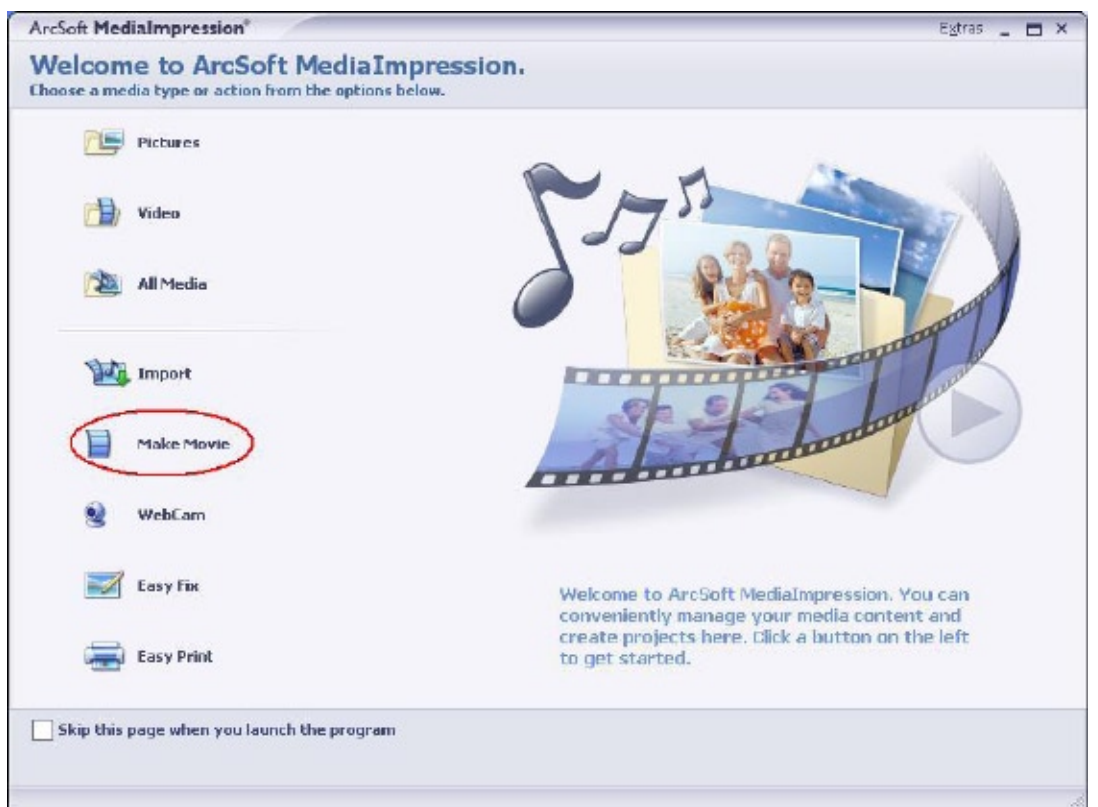

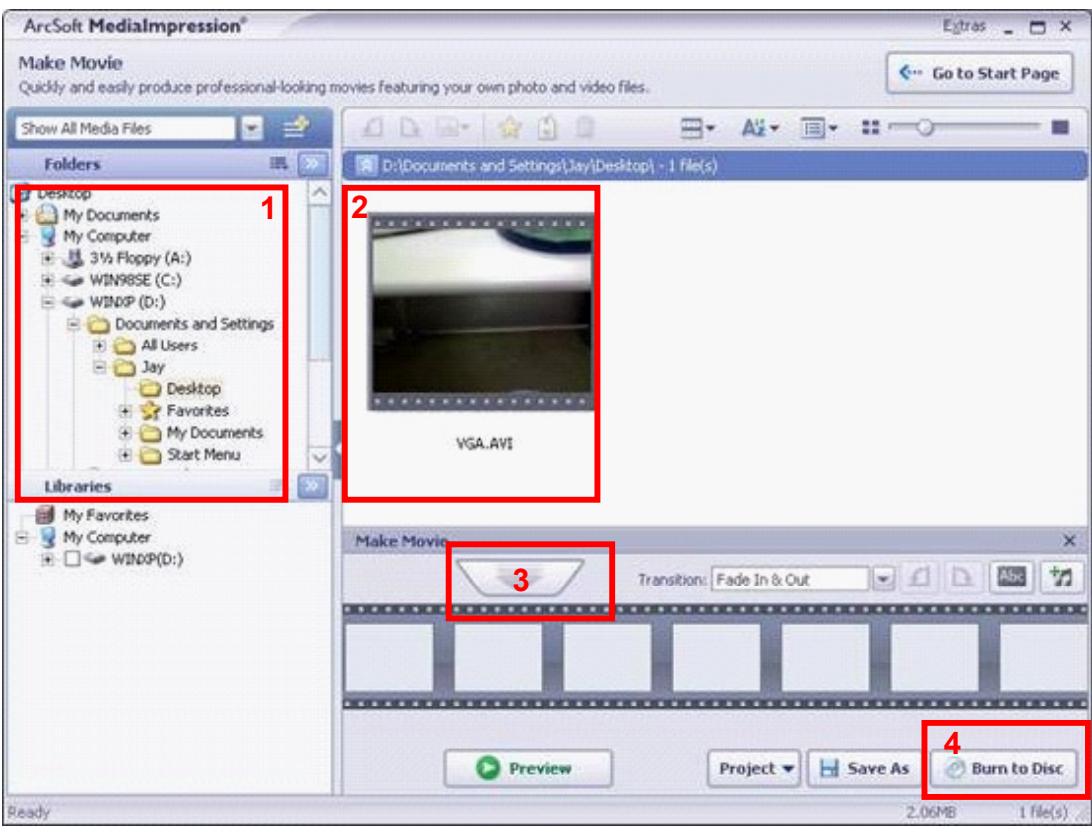

5. Click [ Start ] to start DVD burning.

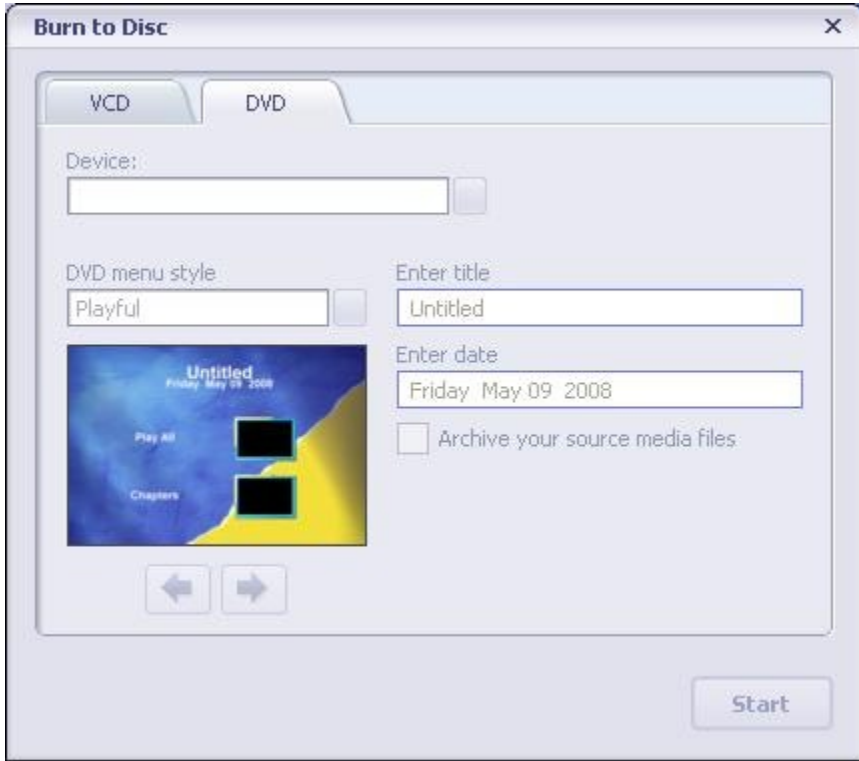

## **Section 10 Uploading Video Files to YouTube**

The bundled software CD contains **ArcSoft MediaImpression** which features uploading the recorded videos to YouTube. It will help you can share them with your family and friends on YouTube website. Also bundled **Youtube-Link software** inside camera which allows uploading your favorite video to Youtube web site easily.

#### **10.1 ArcSoft MediaImpression**

To upload video files to YouTube:

- 1. Install ArcSoft MediaImpression (Refer to Section 11)
- 2. Click [Start]  $\rightarrow$  [ Select Programs ]  $\rightarrow$  [ ArcSoft MediaImpression ]
- 3. ArcSoft MediaImpression main Screen will appear on your desktop.
- 4. Click [ Video] Option.

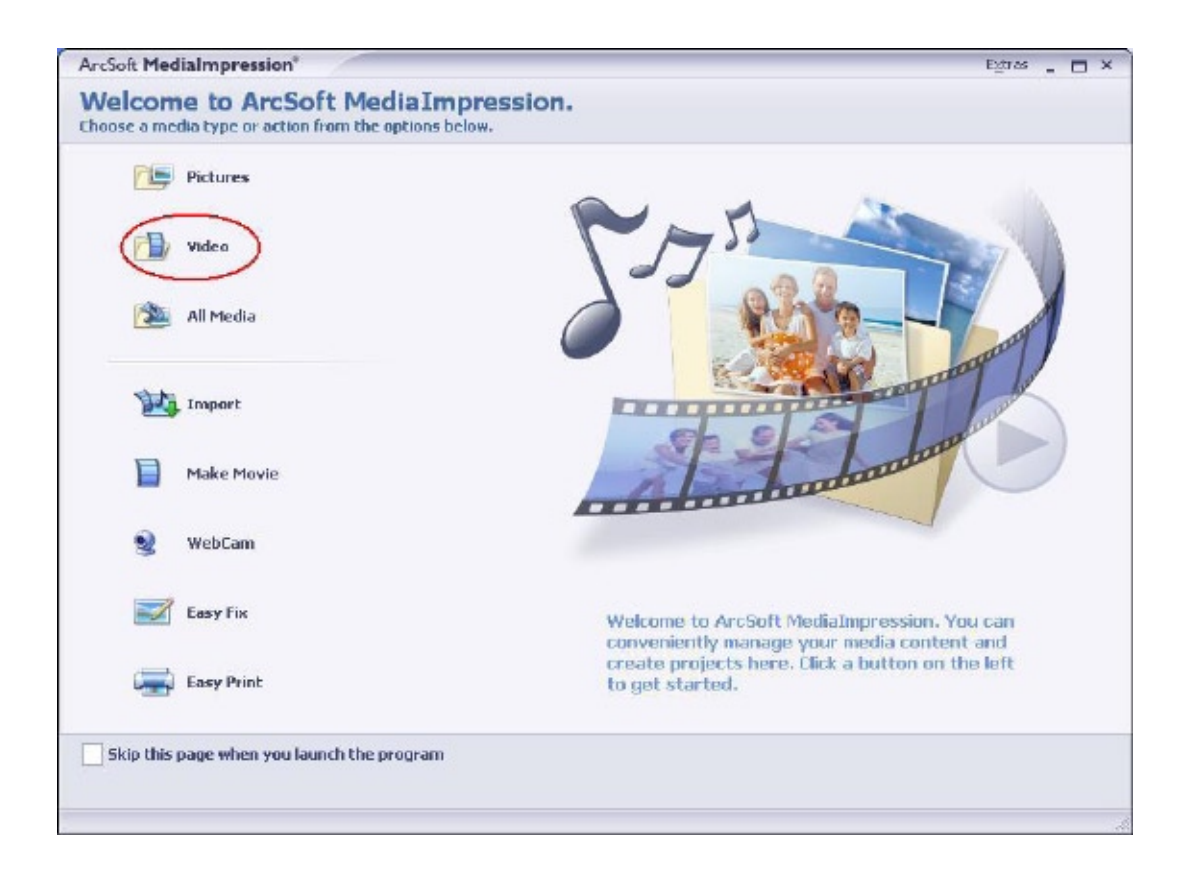

5. Select the video file you want to upload and click [ Upload to YouTube] option at the bottom menu.

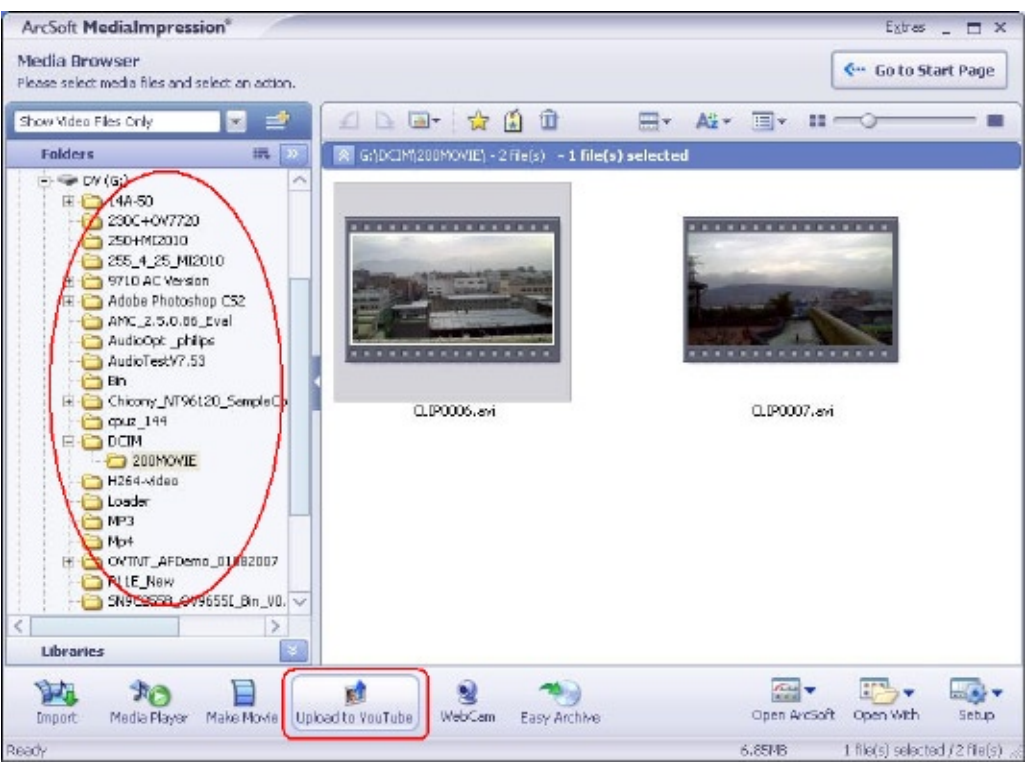

6. If this is your first using this function, please follow the instruction on YouTube Setting Panel.

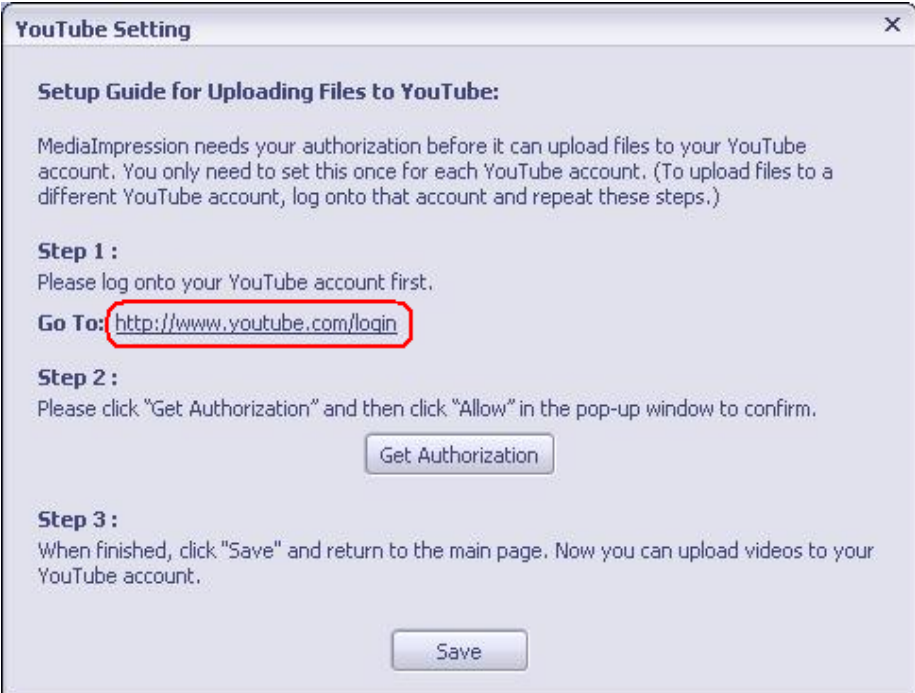

7. Go to http://www.youtube.com/login, then Log onto your YouTube account.

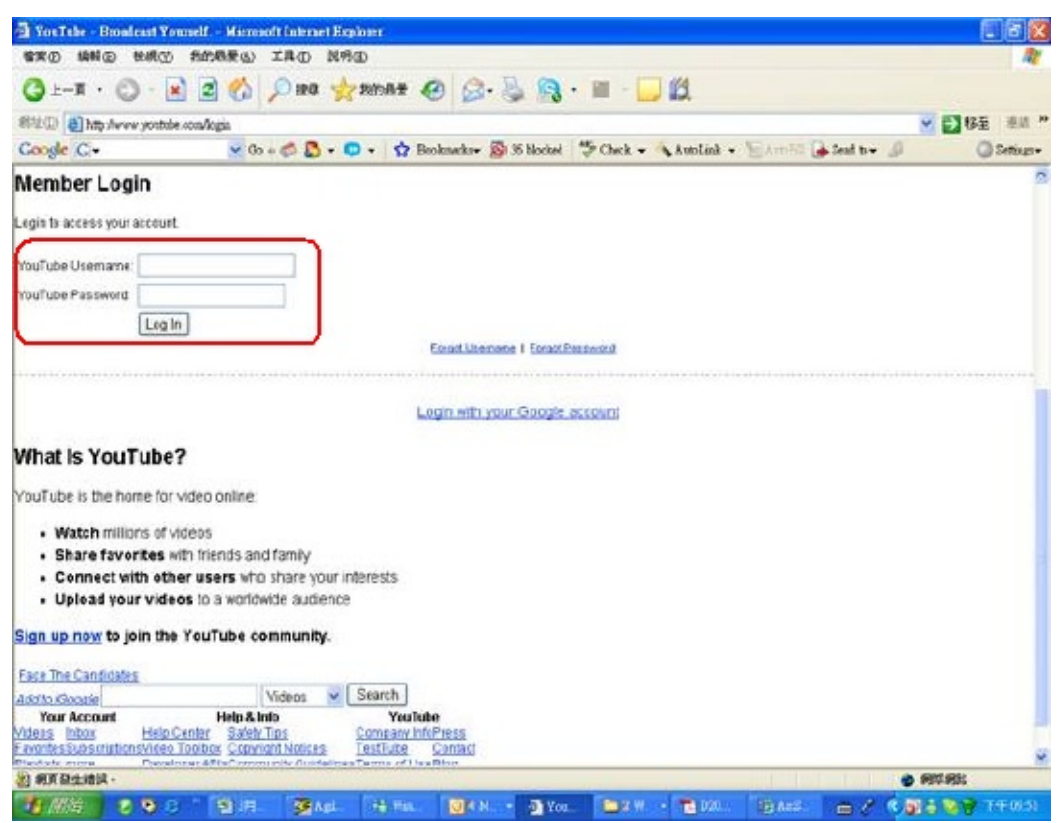

(If you do not have YouTube account, sign up here first.)

8. After you log onto your YouTube account, Click [ Get Authorization ] button below.

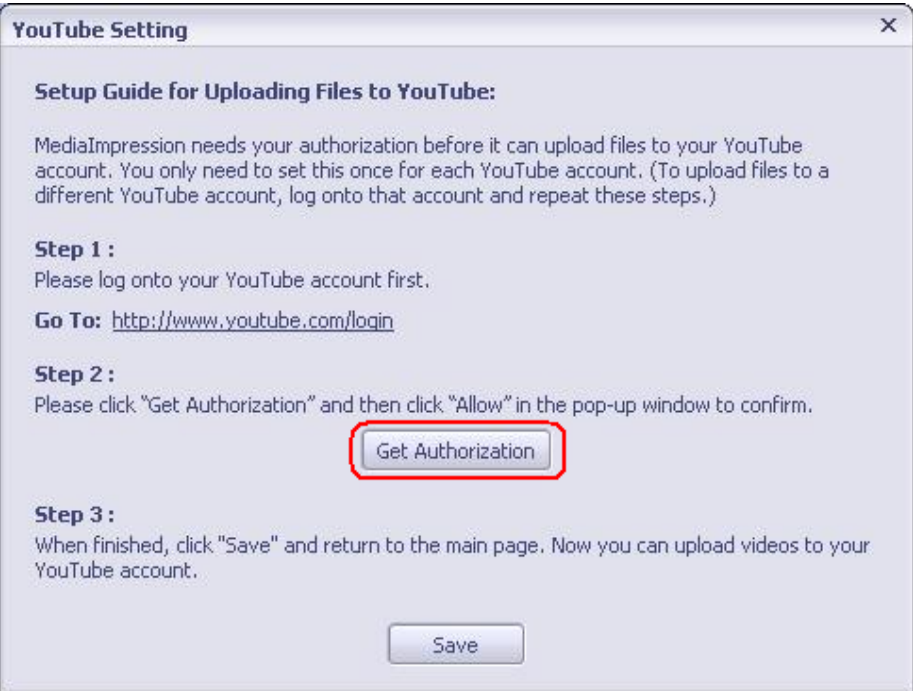

Then, Click [Allow] Button shown on YouTube website.

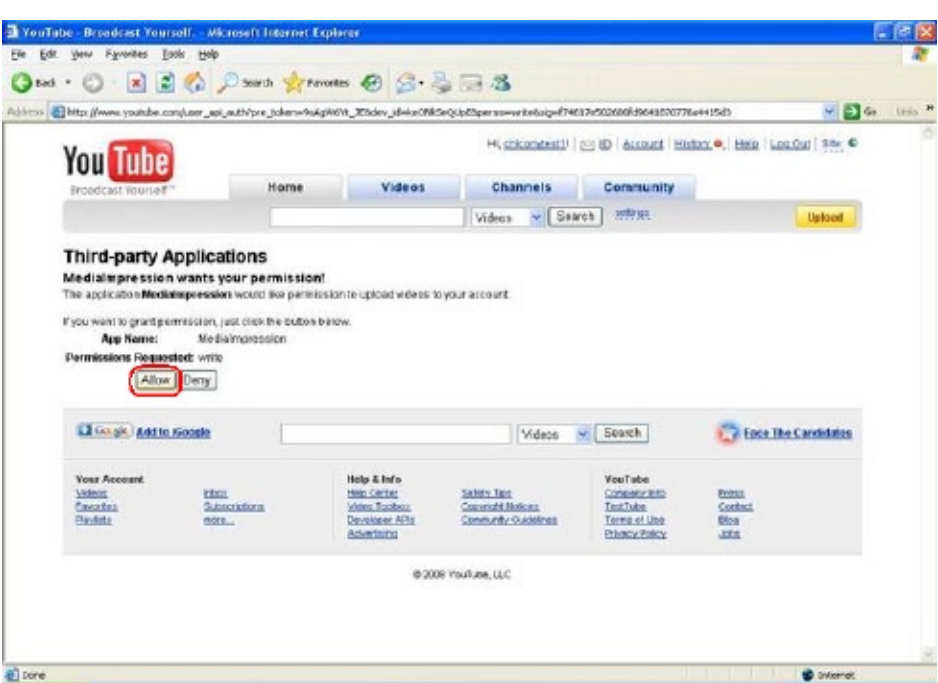

9. Click [Save] Button to upload the video.

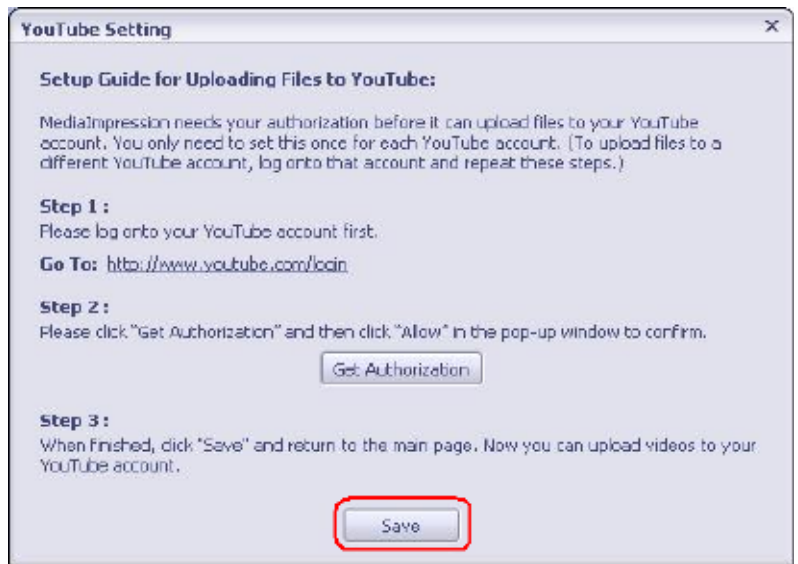

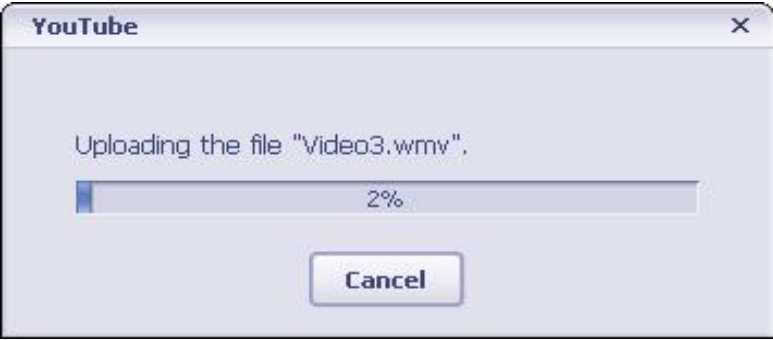

## **Section 11 Transferring Data to Computer**

### **Installing the Digital Camera Driver**

Before connecting this camera to a computer for the first time, you should install a driver on the computer. The driver is on the CD-ROM disc provided in the package. To install the driver:

- 1. Insert the CD-ROM into the computer's CD-ROM drive. The autorun screen will appear.
- 2. Click "Install Device Driver". Follow the on-screen instructions to complete the installation. Depending on your operating system, you may have to restart your computer after installing the driver.

### **Connecting Your Camera to a Computer**

You can transfer pictures, movies or voice recordings stored on your camera to a computer and send them in emails to friends or post them on websites. To do this you should:

- 1. Connect the computer and camera with the supplied mini USB 2.0 cable.
- 2. Default mode is Mass Storage Mode when the camera connects to PC.
- 3. Mass Storage Device mode is the Default mode, when camera is connected to computer.
- 4. You can transfer / drag movies, pictures, MP3 songs, data files from computer to your camera, or from camera to computer. Make sure you transfer data to the proper folder; MP3 songs to the MP3 folder, for example.

#### **Mass Storage Device Mode**

The RED LED will light up when the camera is connected to the computer. Movies, pictures and voice recordings can be found on your computer at "My Computer\Removable Disk\DCIM\". Under this mode, you can read, delete, move, or copy any movie/picture/voice recording you want. Use the bundled ArcSoft application software to edit the movies or pictures.

#### **PC Camera Mode**

When in Mass Storage Device Mode, press RECORD/PLAY Button to switch to PC Camera Mode and the GREEN LED will light up. Under this mode, you can implement live video conference meetings or use video email over the Internet.

### **Installing Bundled Software**

The CD-ROM supplied with this camera contains 4 pieces of software.

- **ArcSoft MediaImpression** is a user-friendly application that helps you read, edit and organize images, video and MP3 files.
- **ArcSoft MediaConverter** can convert multiple video formats into compatible format for using on your camera.
- **Adobe Reader** is a popular program that you need to have installed to read the User's Manual. Many computer users will find they already have this software installed on their computer.
- **Device Drivers include :**
	- (1) Video Codec for viewing movies correctly on PC
	- (2) Webcam Driver

The detailed information can be found in online help of all the bundled software.

To install the bundled software:

- 1. Insert the CD-ROM into your computer's CD-ROM drive. The autorun screen appears.
- 2. Select the software application you want to install from the list, then click **Install Application Software**. Follow the on-screen instructions to complete the installation.

## **Section 12 Specifications and System Requirements**

## **Specification**

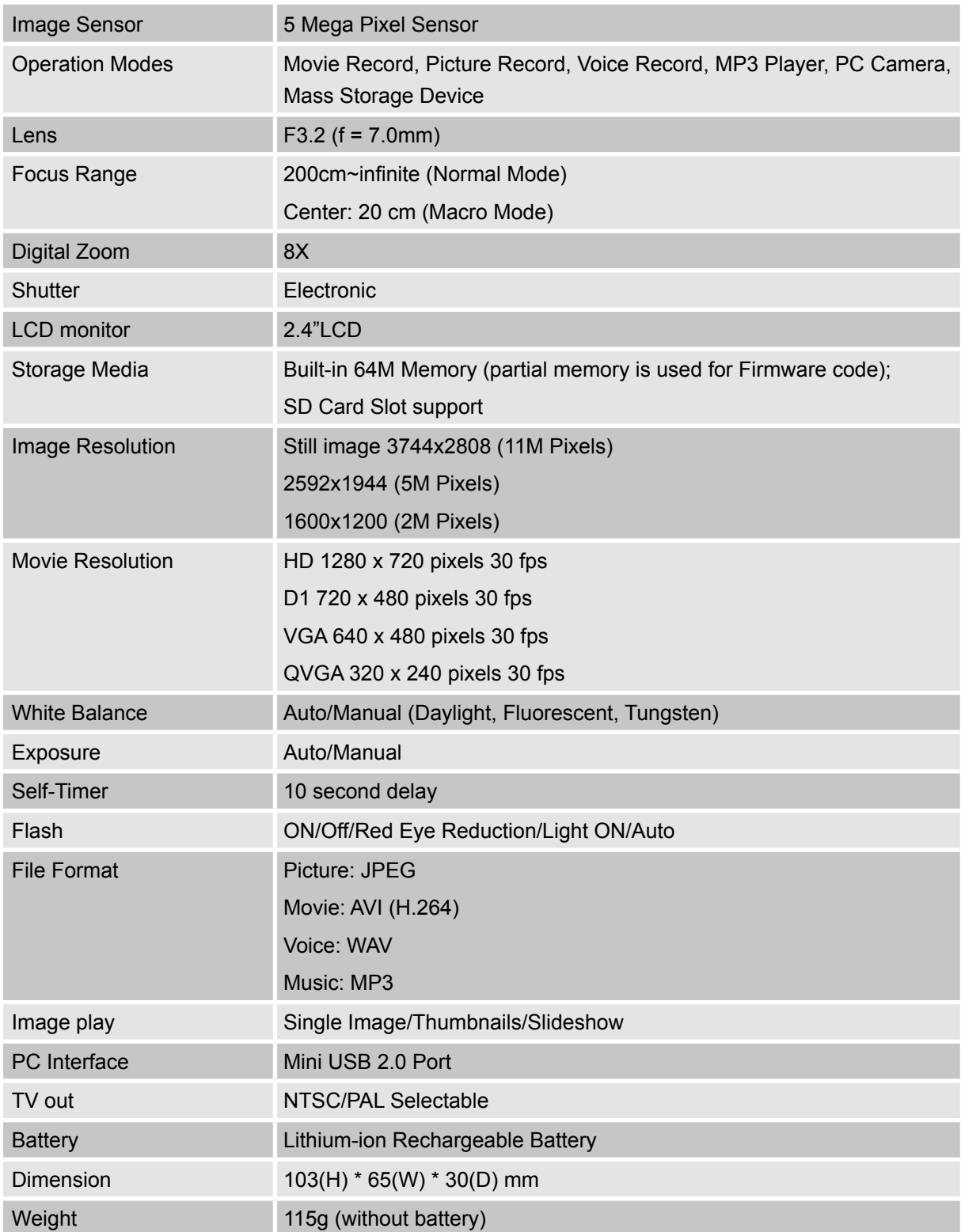

### **System Requirement**

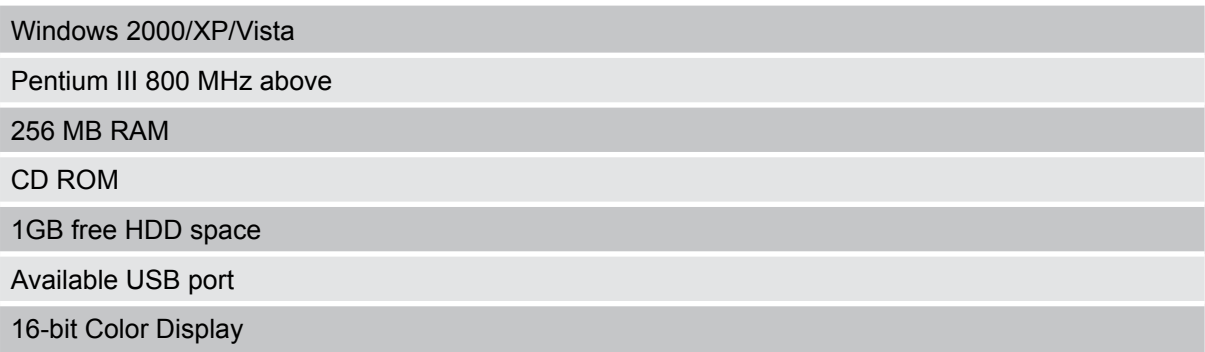

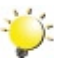

#### *Note*

*The LCD screen is manufactured using extremely high-precision technology so over 99.99% of the pixels are operational for effective use. Hoever, some tiny black and/or bright dots (white, red, blue or green) may appear on the LCD screen. These dots are a normal result of the manufaturing process, and do not affect the recording.*